# **Brilliance**

273P3L

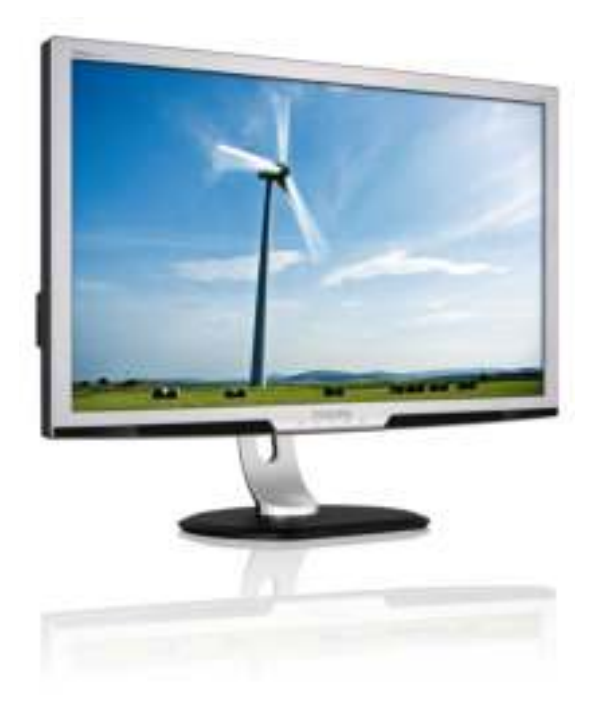

# www.philips.com/welcome

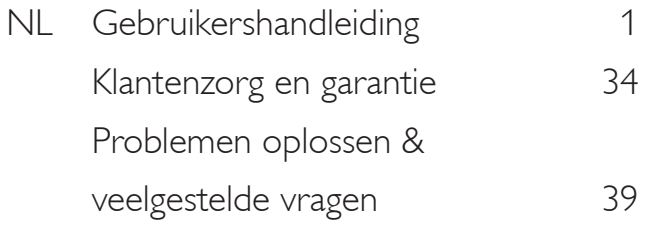

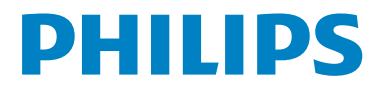

# Inhoudsopgave

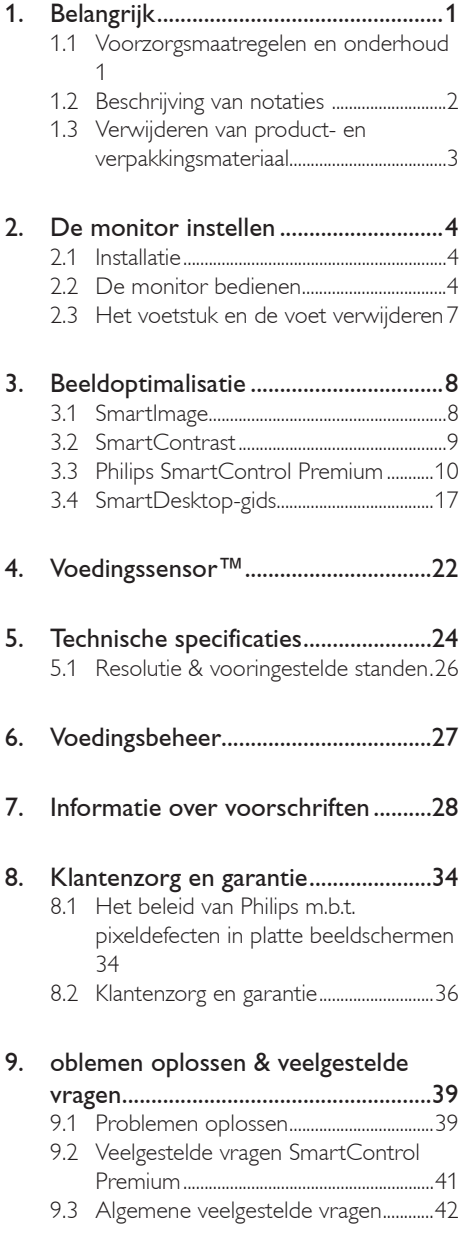

# 1. Belangrijk

Deze elektronische gebruikershandleiding is bedoeld voor iedereen die de Philipsmonitor gebruikt. Neem uw tijd om deze gebruikershandleiding te lezen voordat u de monitor gebruikt. Deze bevat belangrijke informatie en opmerkingen betreffende de bediening van uw monitor.

Deze Philips-garantie is van toepassing, op voorwaarde dat het product op de juiste wijze gebruikt werd, in overeenstemming met de bedieningsinstructies en na overhandiging van de oorspronkelijke factuur of het ontvangstbewijs dat de datum van aankoop, de naam van de dealer en het productienummer van het product aangeeft.

## 1.1 Voorzorgsmaatregelen en onderhoud

## **Waarschuwingen**

Het gebruik van bedieningselementen, aanpassingen of procedures die niet in deze documentatie zijn vermeld, kunnen leiden tot blootstelling aan schokken, elektrische gevaren en/of mechanische gevaren.

Lees en volg deze instructies bij het aansluiten en gebruiken van uw computermonitor.

#### Gebruik

- ï Gevaar voor elektrische schokken of brand!
- Plaats de monitor niet in direct zonlicht of in de buurt van kachels of andere warmtebronnen.
- Verwijder eventuele voorwerpen die in ventilatieopeningen zouden kunnen vallen of een goede koeling van de elektronica van de monitor in de weg staan.
- Zorg ervoor dat de ventilatieopeningen op de kast niet worden afgesloten.
- Let er bij de plaatsing van de monitor op dat de stekker en het stopcontact gemakkelijk toegankelijk zijn.
- Als u de monitor uitschakelt door het netspanningssnoer of de gelijkspanningskabel los te nemen, dient u voor een normale werking 6 seconden te wachten alvorens het netspanningssnoer of de gelijkspanningskabel weer aan te sluiten.
- Gebruik altijd de door Philips meegeleverde, goedgekeurde voedingskabel. Als uw voedingskabel ontbreekt, neem dan contact op met uw lokale servicecentrum. (Zie Customer Care Consumer Information Center)
- Stel de monitor niet bloot aan heftige vibraties of krachtige impact tijdens het gebruik.
- Laat de monitor tijdens gebruik of vervoer nergens tegen botsen en laat de monitor niet vallen.

## **Onderhoud**

- Om uw monitor te beschermen tegen mogelijke schade, mag u geen overmatige kracht op het monitorscherm uitoefenen. Pak de monitor bij de rand vast als u hem wilt verplaatsen; til de monitor niet op met uw hand of vingers op het monitorscherm.
- Haal de stekker uit het stopcontact als u van plan bent de monitor gedurende langere tijd niet te gebruiken.
- Haal de stekker uit het stopcontact als u de monitor wilt reinigen met een licht vochtige doek. Het scherm mag worden afgenomen met een droge doek als de monitor is uitgeschakeld. Gebruik voor de reiniging van uw monitor geen organische oplosmiddelen, zoals alcohol of vloeistoffen op basis van ammoniak.
- Stel de monitor ter voorkoming van elektrische schok of permanente schade aan het apparaat niet bloot aan stof, regen, water of een uitzonderlijk vochtige omgeving.
- Maak de monitor, als deze toch nat is geworden, zo snel mogelijk met een droge doek droog.
- Als er water of een andere stof van buitenaf in de monitor terechtkomt, schakel het apparaat dan direct uit en haal de stekker uit het stopcontact. Verwijder vervolgens het water of de andere stof en stuur de monitor naar een servicecentrum.

#### 1. Belangrijk

- Bewaar of gebruik de monitor niet op locaties die zijn blootgesteld aan hitte, direct zonlicht of extreme koude.
- Om de beste prestaties uit uw monitor te halen en lange tijd plezier te hebben van uw aankoop, dient u de monitor te gebruiken op een plaats die voldoet aan de volgende voorwaarden op het gebied van temperatuur en vochtigheid. Temperatuur: 0-40°C 32-95 °F Vochtigheid: 20-80% relatieve luchtvochtigheid
- BELANGRIJK: Activeer altijd een programma met een bewegende schermbeveiliging wanneer u de monitor onbewaakt achterlaat. Activeer altijd een toepassing voor de periodieke schermvernieuwing als uw monitor ongewijzigde statische inhoud zal weergeven. Een ononderbroken weergave van stilstaande of statische beelden gedurende een langere periode kan een "ingebrand beeld", "nabeeld" of "schaduwbeeld" veroorzaken. "Inbranden", "nabeelden" of "spookbeelden" is een bekend verschijnsel in de technologie van monitorschermen. In de meeste gevallen verdwijnt dit "ingebrand beeld", "nabeeld" of "schaduwbeeld" geleidelijk enige tijd nadat de voeding werd uitgeschakeld.

#### **Waarschuwing**

Ernstige symptomen van een "ingebrand beeld", "nabeeld" of "schaduwbeeld" zullen niet verdwijnen en kunnen niet worden hersteld. Dergelijke schade wordt niet door de garantie gedekt.

#### Service

- Het deksel van de behuizing dient alleen te worden geopend door gekwalificeerd servicepersoneel.
- Als u een document voor reparatie of integratie nodig hebt, kunt u contact opnemen met uw lokale servicecentrum. (Zie het hoofdstuk "Consumer Information Center")
- Raadpleeg de "Technische specificaties" voor informatie over het transporteren.

Laat uw monitor niet in een auto/kofferbak onder direct zonlicht achter.

## **O**pmerking

Raadpleeg een servicetechnicus als de monitor niet normaal werkt of als u er niet zeker van bent welke procedure u moet volgen als u de in deze handleiding gegeven bedieningsinstructies hebt opgevolgd.

## 1.2 Beschrijving van notaties

In de volgende paragrafen worden de notatiemethodieken beschreven die in dit document worden gebruikt.

#### Opmerkingen, voorzorgsmaatregelen en waarschuwingen

In deze handleiding kunt u tekstblokken aantreffen die zijn voorzien van een pictogram en waarin de tekst vet of cursief is weergegeven. Deze alinea's bevatten opmerkingen, voorzorgsmaatregelen of waarschuwingen. Zij worden als volgt gebruikt:

# **O**pmerking

Dit pictogram vestigt de aandacht op belangrijke gegevens en adviezen die u kunnen helpen uw computersysteem effectiever te gebruiken.

# **Woorzichtig**

Dit pictogram wijst u op informatie waarin u wordt verteld hoe u mogelijke hardwarebeschadiging of dataverlies kunt vermijden.

## **Waarschuwing**

Dit pictogram wijst op risico's op lichamelijk letsel en op informatie over het voorkomen van dergelijke problemen.

Sommige waarschuwingen zijn in een andere lay-out weergegeven en niet van een pictogram voorzien. In zulke gevallen betreft het waarschuwingen die worden vermeld omdat dit door een regulerende instantie is voorgeschreven.

# 1.3 Verwijderen van product- en verpakkingsmateriaal

Waste Electrical and Electronic Equipment - WEEE

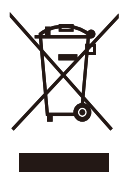

This marking on the product or on its packaging illustrates that, under European Directive 2002/96/EC governing used electrical and electronic appliances, this product may not be disposed of with normal household waste. You are responsible for disposal of this equipment through a designated waste electrical and electronic equipment collection. To determine the locations for dropping off such waste electrical and electronic, contact your local government office, the waste disposal organization that serves your household or the store at which you purchased the product.

Your new monitor contains materials that can be recycled and reused. Specialized companies can recycle your product to increase the amount of reusable materials and to minimize the amount to be disposed of.

All redundant packing material has been omitted. We have done our utmost to make the packaging easily separable into mono materials.

Please find out about the local regulations on how to dispose of your old monitor and packing from your sales representative.

#### Recycling Information for Customers

Your display is manufactured with high quality materials and components which can be recycled and reused.

To learn more about our recycling program please visit www.philips.com/about/sustainability/ recycling.

# 2. De monitor instellen

# 2.1 Installatie

# 273P3L

**1** Inhoud verpakking

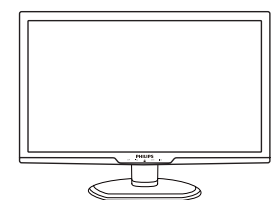

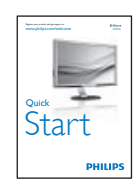

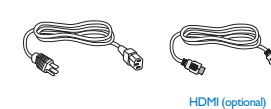

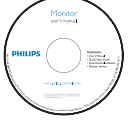

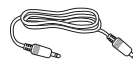

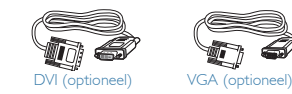

**2** Aansluiten van uw monitor

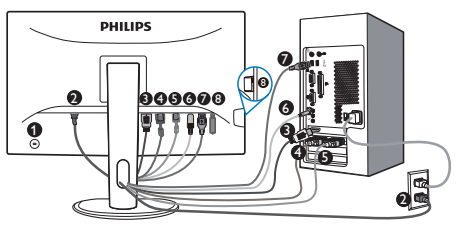

- **A** Kensington antidiefstalslot
- **2** Voedingsingang
- **B** HDMI-ingang
- **O** DVI-D ingang
- **B** VGA-ingang
- **6** Audio-ingang een aansluiting oortelefoon
- USB upstream
- **8** USB downstream

# Aansluiten op de pc

- 1. Schakel uw computer uit en haal de netvoedingskabel uit het stopcontact.
- 2. Sluit de VGA- of DVI- of HDMI-signaalkabel aan voor een videoverbinding.
- 3. Sluit de Audio-kabel aan voor een audioverbinding.
- 4. Sluit de USB-upstreampoort aan op de monitor en de USB-poort op uw computer met een USB-kabel. Op de USBdownstreampoort kan nu elk USB-apparaat worden aangesloten.
- 5. Steek de stekker van het netsnoer in een stopcontact.
- 6. Zet de computer en de monitor aan. Als er een beeld op de monitor verschijnt, is de installatie voltooid.

# 2.2 De monitor bedienen

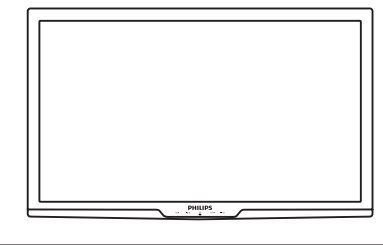

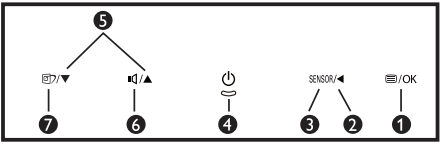

# **Beschrijving vooraanzicht**

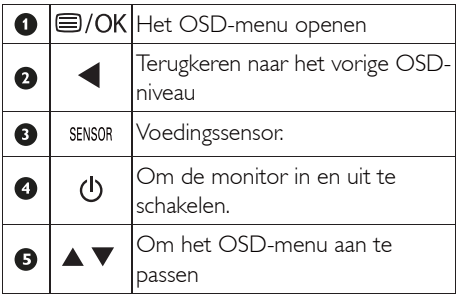

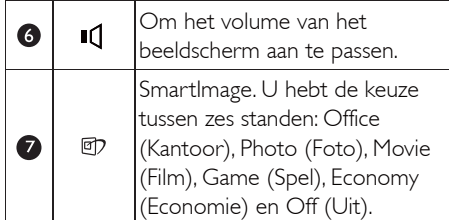

## 2 Beschrijving van On-Screen Display

## Wat is een OSD (On Screen Display)?

OSD (On-Screen Display) is een functie op alle Philips-monitors. Met deze functie kan een eindgebruiker de schermprestaties aanpassen of functies van de monitors direct selecteren via een instructievenster op het scherm. Een gebruiksvriendelijke OSD-interface zoals hieronder, wordt weergegeven:

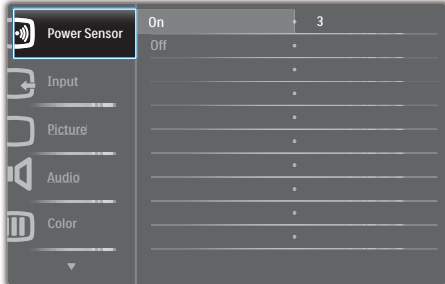

#### Eenvoudige basisinstructies op de bedieningsknoppen

In het bovenstaande OSD kunnen gebruikers op de knoppen op de schuine kant van de monitor drukken om de cursor te verplaatsen, op OK drukken om de keuze of instelling te bevestigen.

#### Het OSD-menu

Hieronder vindt u een algemeen overzicht van de structuur van On-Screen Display. U kunt dit als referentie gebruiken als u later met de verschillende aanpassingen werkt.

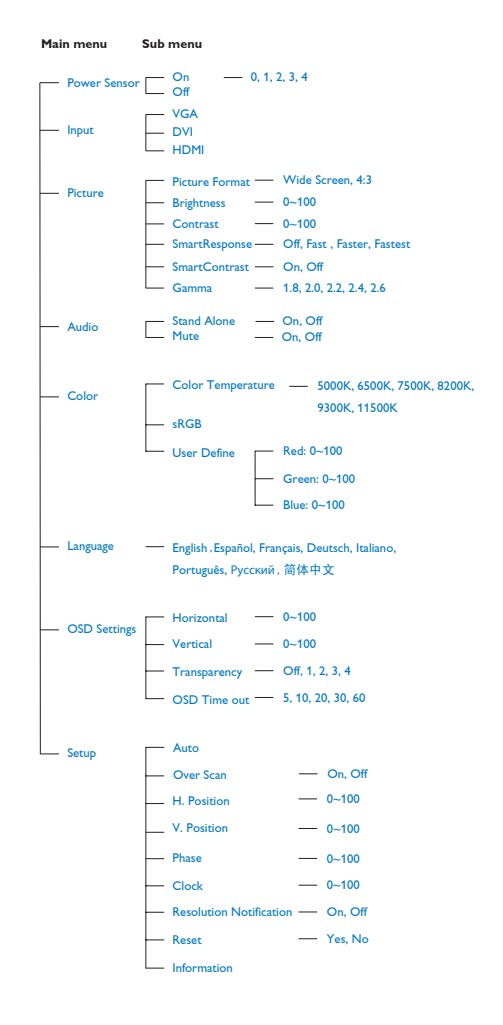

#### **3** Melding van de resolutie

Deze monitor is ontworpen voor optimale prestaties met zijn oorspronkelijke resolutie, 1920 x 1080 bij 60 Hz. Wordt de monitor ingeschakeld met een andere resolutie, dan verschijnt er een melding op het scherm: Gebruik 1920 x 1080 bij 60 Hz voor het beste resultaat.

Dit bericht kan worden uitgeschakeld onder Setup (Instellingen) in het OSD-menu.

**4** Fysieke functie

#### Kantelen

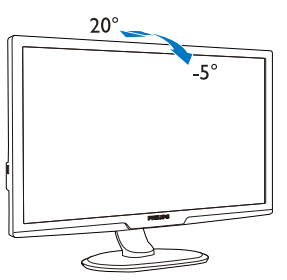

Draaien

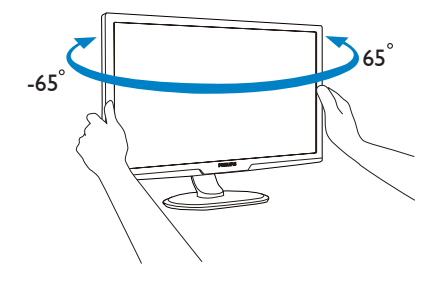

Roteren

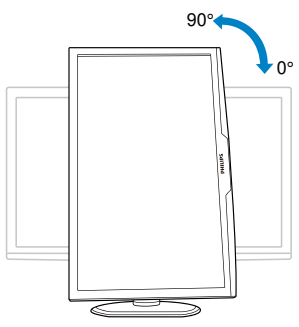

## Hoogteafstelling

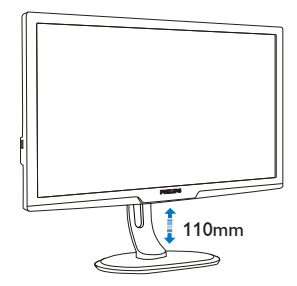

## 2.3 Het voetstuk en de voet verwijderen

De voet verwijderen

Voorwaarde:

• Voor toepassingen voor VESA-standaard montage.

# 273P3L

1. Verwijder de 4 schroeven.

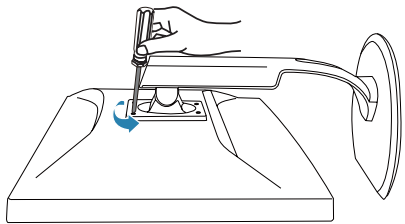

2. Verwijder de voet van de monitor.

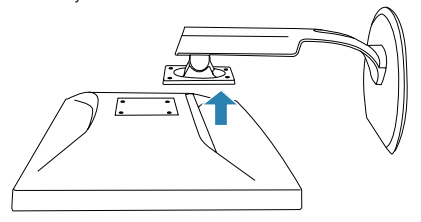

# **Opmerking**

Deze monitor ondersteunt een 100mm x 100mm VESA-compatibele montageinterface.

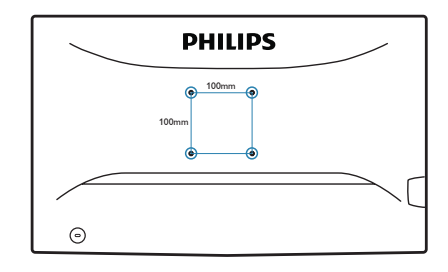

# 3.1 SmartImage

### 1 Wat is het?

SmartImage geeft voorinstellingen die de weergave optimaliseren voor verschillende soorten inhoud, waarbij de helderheid, contrast, kleur en scherpte dynamisch in real time worden aangepast. Wanneer u werkt met teksttoepassingen, beelden weergeeft of een video bekijkt, biedt Philips SmartImage fantastische, geoptimaliseerde monitorprestaties.

## **2** Waarom heb ik het nodig?

U wilt een monitor die een geoptimaliseerde weergave biedt van al uw favoriete inhoudstypes. De SmartImage-software past de helderheid, het contrast, de kleur en de scherpte dynamisch aan in real time om de kijkervaring met uw monitor te verbeteren.

#### **B** Hoe werkt het?

SmartImage is een exclusieve, toonaangevende technologie van Philips die de inhoud op uw scherm analyseert. Op basis van het scenario dat u selecteert, verbetert SmartImage op een dynamische manier het contrast, de kleur, de verzadiging en de scherpte van beelden om de weergegeven inhoud te verbeteren, en dit alles in real time met één druk op de knop.

#### 4 Hoe activeer ik SmartImage?

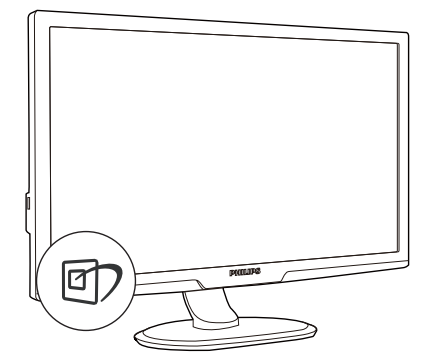

- 1. Druk op **10** om SmartImage op het scherm te tonen;
- 2. Druk op **om** om te schakelen tussen Office (Kantoor), Photo (Foto), Movie (Film), Game (Spel), Economy (Economie) en Off (Uit).
- 3. Het menu van SmartImage blijft 5 seconden op het scherm staan. U kunt ook op "OK" drukken om de keuze te bevestigen.
- 4. Wanneer SmartImage is ingeschakeld, wordt het sRGB-schema automatisch uitgeschakeld. Om sRGB te gebruiken moet u eerst SmartImage uitschakelen met de knop **op** het voorpaneel van de monitor.

Behalve met de knop om omlaag te scrollen, kunt u ook de knoppen  $\blacktriangledown$  **A** gebruiken om te kiezen. Druk op "OK" om de selectie te bevestigen en het OSD van SmartImage te sluiten.

U hebt de keuze tussen zes standen: Office (Kantoor), Photo (Foto), Movie (Film), Game (Spel), Economy (Economie) en Off (Uit).

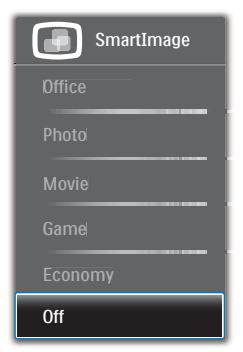

- Office (Kantoor): Verbetert de tekst en houdt de helderheid laag voor een betere leesbaarheid en minder belasting op de ogen. Hiermee wordt de leesbaarheid en de productiviteit aanmerkelijk verbeterd terwijl u werkt met spreadsheets, PDFbestanden, gescande artikelen en andere gebruikelijke kantoortoepassingen.
- Photo (Foto): Dit profiel combineert kleurverzadiging, dynamisch contrast en scherpte voor het weergeven van foto's en andere beelden met een opmerkelijke helderheid in levendige kleuren – zonder spookbeelden en fletse kleuren.
- Movie (Film): Verbeterde helderheid, diepere kleurverzadiging, dynamisch contrast en een messcherp beeld toont alle details in de donkere partijen van uw video's zonder dat de kleuren verdwijnen in de lichtere partijen van het beeld. Er blijven dynamische natuurlijke waarden voor de ultieme videoweergave.
- Game (Spel): Schakel het overdrive-circuit uit voor de beste reactietijd, verminder gekartelde randen voor snel bewegende objecten op het scherm, verbeter de contrastverhouding voor een helder en donker schema. Dit profiel biedt de beste spelervaring voor gamers.
- Economy (Economie): In dit profiel worden helderheid en contrast bijgesteld en de verlichting verbeterd voor de juiste weergave van dagelijkse kantoortoepassingen en minder energieverbruik.
- Off (Uit): Geen optimalisatie door SmartImage.

## 3.2 SmartContrast

#### **1** Wat is het?

Unieke technologie die de getoonde gegevens dynamisch analyseert en automatisch de contrastverhouding van een monitor optimaliseert voor maximale helderheid en genot, met een hogere verlichting voor heldere, scherpere en duidelijke beelden of juist minder verlichting voor beelden op een donkere achtergrond.

#### **2** Waarom heb ik het nodig?

U wilt de beste visuele heldergheid en het beste zichtcomfort, ongeacht welke gegevens u toont. SmartContrast stelt het contrast en de achtergrondverlichting dynamisch bij voor een helder, duidelijk en scherp spel of videobeeld en een duidelijk leesbare tekst voor het kantoor. Door het energieverbruik te verminderen, bespaart u energie en verlengt u de levensduur van de monitor.

#### **3** Hoe werkt het?

Wanneer u SmartContrast activeert, analyseert deze de inhoud die u weergeeft in real time om kleuren aan te passen en de intensiteit van de achtergrondverlichting te beheren. Deze functie zal het contrast dynamisch verbeteren voor een fantastische entertainmentervaring tijdens het weergeven van video's of het spelen van games.

# 3.3 Philips SmartControl Premium

Met de nieuwe SmartControl Premiumsoftware van Phillips kunt u uw monitor beheren via een gemakkelijk te gebruiken grafische interface op het scherm. Gecompliceerde aanpassingen horen tot het verleden omdat deze gebruiksvriendelijke software u begeleidt bij het fijn afstemmen van de resolutie, de kleurkalibratie, de aanpassingen voor klok/fase, de RGB-witpuntaanpassing, enz

Uitgerust met de nieuwste technologie in kernalgoritmen voor een snelle verwerking en reactie, is deze opvallende, op geanimeerde pictogrammen gebaseerde software (compatibel met Windows 7) gereed om uw ervaring met de Philips-monitoren te verbeteren!

#### **Installatie**

- Volg de instructies en voltooi de installatie.
- U kunt opstarten nadat de installatie is voltooid.
- Wilt u het later starten, dan kan dat door te klikken op de snelkoppeling op het bureaublad of de werkbalk.

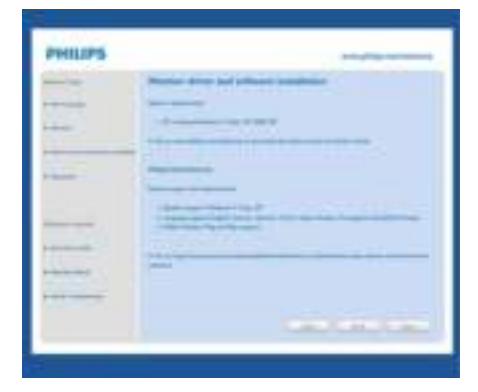

#### Eerste start - wizard

- Wanneer u SmartControl Premium voor de eerste keer opstart na de installatie, wordt de wizard voor de eerste start automatisch weergegeven.
- De wizard begeleidt u stapsgewijs door de instellingen voor de monitorprestaties.
- ï U kunt naar het menu van de invoegtoepassing gaan om de wizard later te starten.
- U kunt, zonder wizard, meer opties instellen met het standaardvenster.

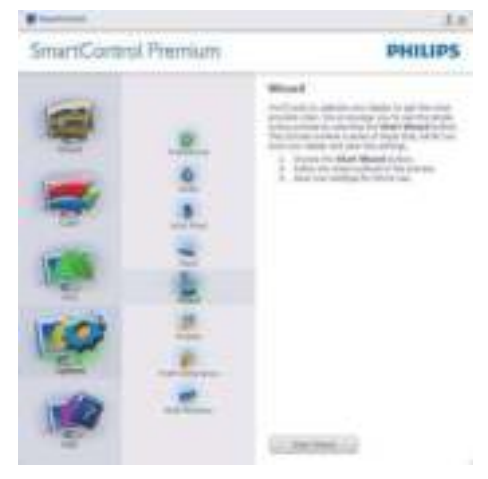

#### 2 Start met standaardvenster

#### Adjust Menu (Menu Aanpassen)

- Met het instelmenu wijzigt u Helderheid, Contrast, Focus, Position (Positie) en Resolution (Resolutie).
- U kunt de instructies opvolgen en de instellingen veranderen.
- Cancel (Annuleert) u, dan krijgt u een vraag of u de installatie inderdaad wilt annuleren.

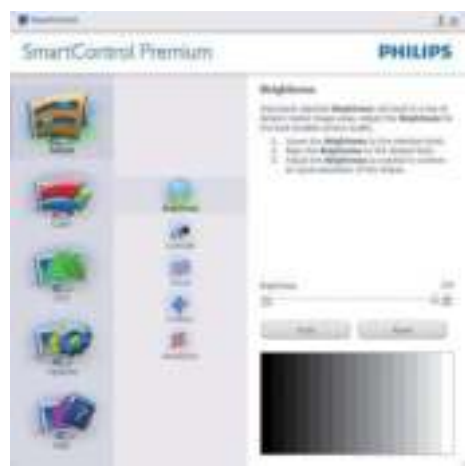

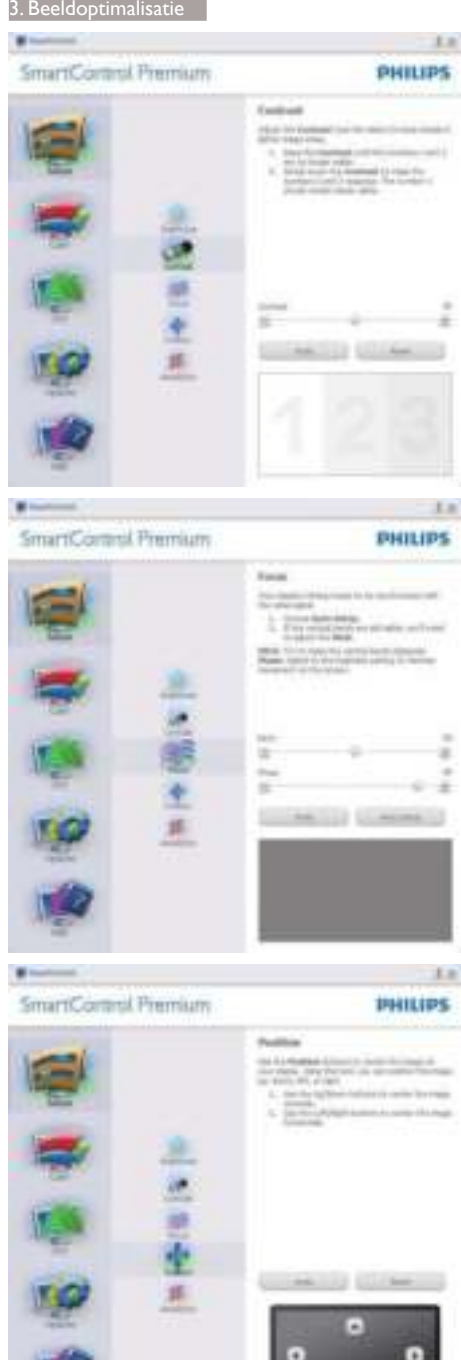

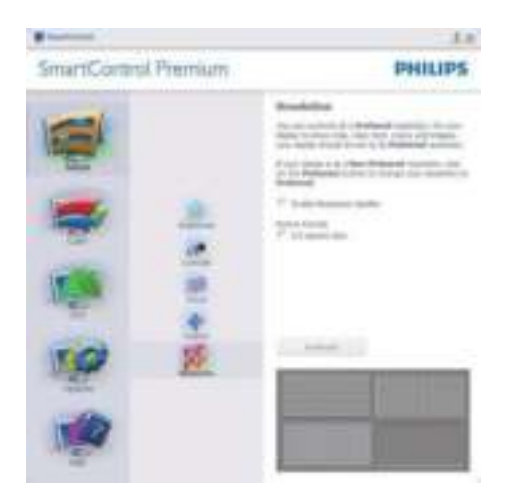

#### Color Menu (Menu Kleur)

- Met het menu Color (Kleur) stelt u RGB, Black Level (Zwartniveau), White Point (Witpunt), Color Calibration (Kleurkalibratie en SmartImage) in (Zie de paragraaf over SmartImage).
- U kunt de instructies opvolgen en de instellingen veranderen.
- Raadpleeg de onderstaande tabel voor het item van het submenu, gebaseerd op uw invoer.
- Voorbeeld voor Color Calibration (Kleurkalibratie).

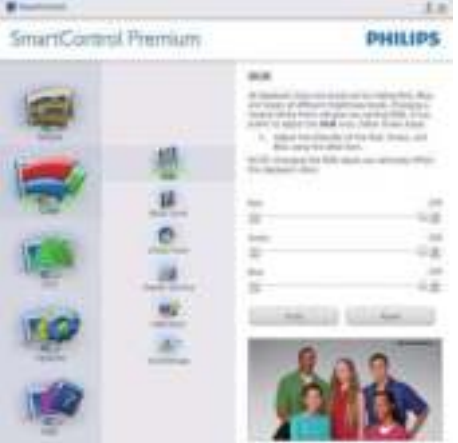

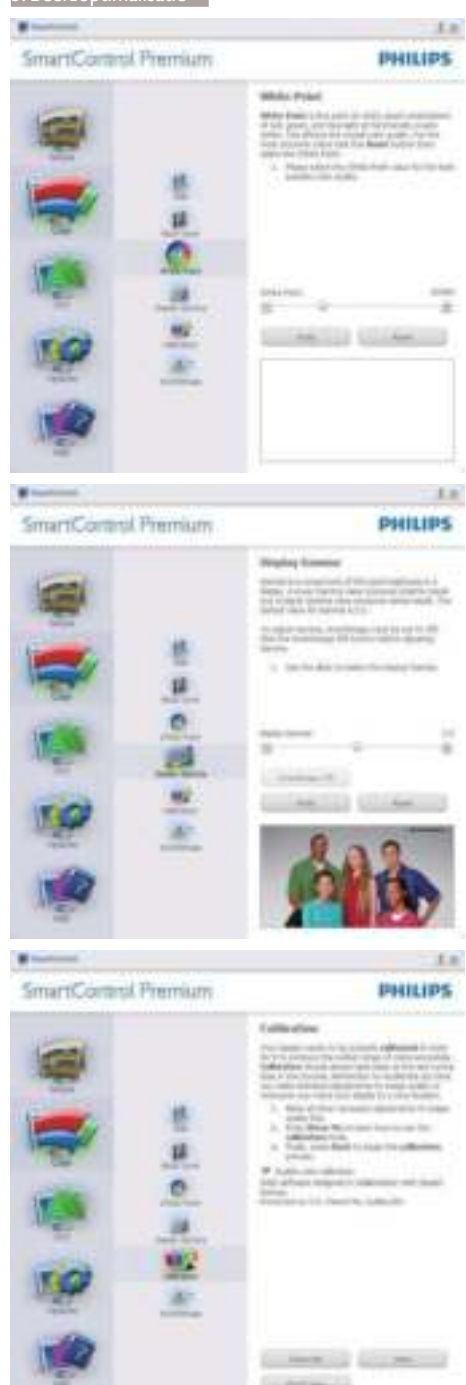

- 1. "Show me" (Toon mij) start de handleiding voor kleurkalibratie.
- 2. Start start de kleurkalibratie in zes stappen.
- 3. Quick View (Snelle weergave) laadt de beelden voor/na.
- 4. Om terug te gaan naar het kleurvenster, klikt u op de knop Cancel (Annuleren).
- 5. Kleurkalibratie activeren dit is standaard ingeschakeld. Is dit niet is ingeschakeld, is kleurkalibratie niet mogelijk en worden de knoppen Start en Quick view (Snelle weergave) gedimd.
- 6. Moet patentinfo in het kalibratiescherm bevattten.

#### Eerste scherm voor kleurkalibratie

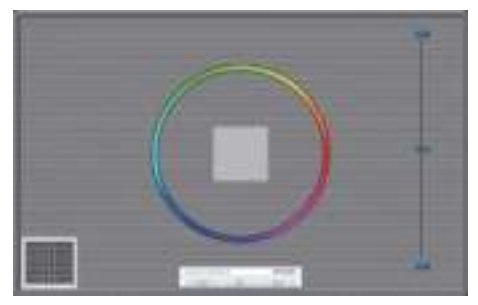

- De knop Previous (Vorige) werkt pas op het tweede kleurscherm.
- Met Next (Volgende) gaat u naar het volgende doel (zes doelen).
- De laatste keer gaat u naar het venster File (Bestand) > Presets (Voorinstellingen).
- Met Cancel (Annuleren) sluit u de gebruikersinterface en gaat u terug naar de pagina van de invoegtoepassing.

#### **SmartImage**

Hiermee verandert u de instelling voor een betere weergave-instelling op basis van de inhoud.

AIs Entertainment is ingesteld, dan zijn SmartContrast en SmartResponse ingeschakeld.

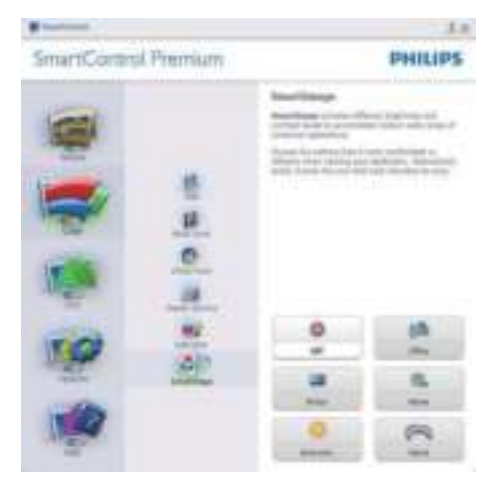

## **ECO**

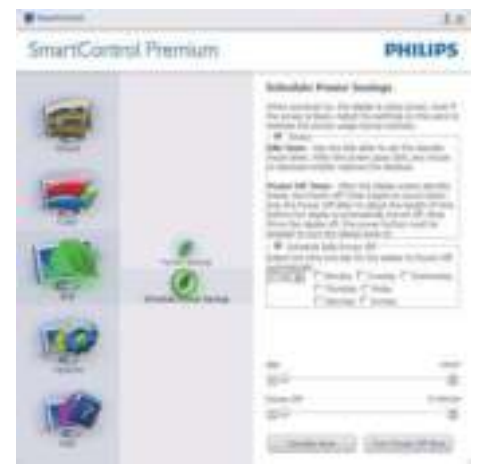

Het paneel voor de diefstalbeveiliging zal alleen actief zijn wanneer u de diefstalbeveiligingsmodus in het vervolgkeuzemenu van de invoegtoepassingen selecteert.

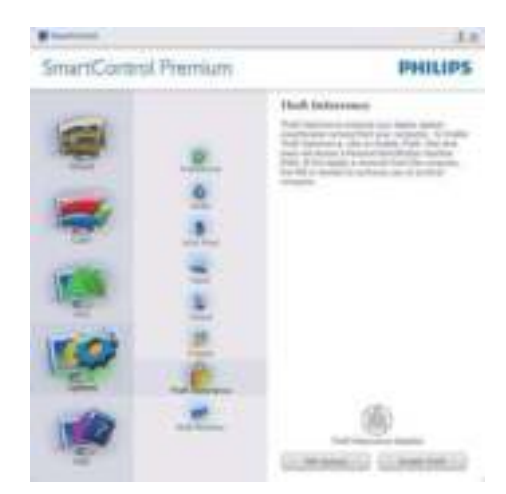

Om de diefstalbeveiliging in te schakelen, klikt u op de knop Enable Theft Deterrence Mode (Modus diefstalbeveiliging inschakelen) om het volgende scherm te openen.

- U kunt hier alleen een PIN-code van minimaal 4 en hoogstens 9 cijfers opgeven.
- Na het invoeren van de PIN-code klikt u op de knop Accept (Accepteren). U ziet dan het dialoogvenster op de volgende pagina.
- De minimumtijd is 5 minuten, het schuifje staat standaard op 5.
- Vereist niet dat een scherm op een andere host wordt aangesloten om naar de Diefstalbeveiligingsmodus te gaan.

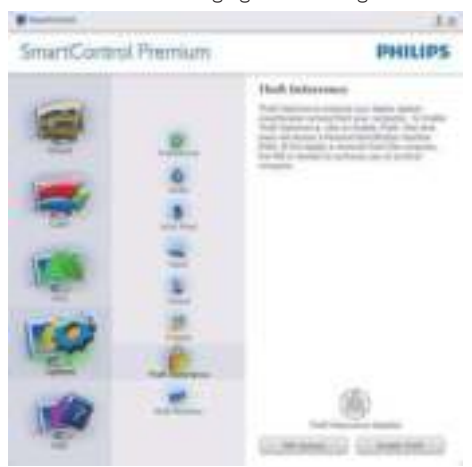

Nadat de PIN-code is gemaakt, geeft het venster Theft Deterrence (Diefstalpreventie) aan dat Diefstalpreventie is ingeschakeld. De knop PIN Options (PIN-opties) wordt weergegeven:

- U ziet dat Diefstalpreventie actief is.
- De modus Diefstalbeveiliging uitschakelen opent het scherm op de volgende pagina.
- De knop PIN Options (PIN-opties) is alleen beschikbaar als de gebruiker een PIN-code maakt. De knop brengt u naar de veilige PIN-website.

Options>Preferences (Opties>Voorkeuren) - Is alleen actief als u Preferences (Voorkeuren) kiest uit het vervolgkeuzemenu Options (Opties). Op een niet-ondersteund scherm dat DDC/CI-compatibel is, ziet u alleen de tabbladen Help en Options (Opties).

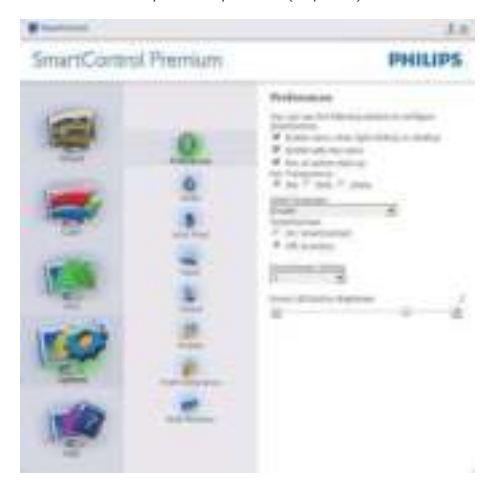

- Toont de huidige voorkeursinstellingen.
- Door dit vakje te markeren wordt de eigenschap geactiveerd. Via het selectievakje kunt u een optie in/ uitschakelen.
- Enable Context Menu (Snelmenu inschakelen) op het bureaublad is standaard geactiveerd (aan). Enable Context Menu (Snelmenu inschakelen) toont de selecties van SmartControl Premium voor het Select Preset (Selecteren van voorinstellingen) en Tune Display (Tuneweergave) in het snelmenu op het bureaublad. Indien uitgeschakeld wordt SmartControl Premium verwijderd uit het snelmenu.
- Het pictogram in het systeemvak is standaard geactiveerd (aan). Snelmenu inschakelen toont het systeemvakmenu voor SmartControl Premium. Door rechts te klikken op het pictogram in het systeemvak worden de menuopties voor Help, Technical Support (Technische ondersteuning), Check for Upgrade (Controleren op upgrade), About (Info) en Exit (Afsluiten) weergegeven. Wanneer het taakbalkmenu Inschakelen is uitgeschakeld, , toont het pictogram in het systeemvak alleen Run at Startup (AFSLUITEN).
- Starten bij systeemstart is standaard geactiveerd (aan). Indien uitgeschakeld, wordt SmartControl Premium niet gestart tijdens het opstarten of weergegeven in het systeemvak. De enige manier om SmartControl Premium te starten is via de snelkoppeling op het bureaublad of vanaf het programmabestand. Een voorinstelling die is ingesteld om bij het opstarten te worden uitgevoerd, wordt niet geladen als dit vakje niet is ingeschakeld (uitgeschakeld).
- Transparantiemodus inschakelen (Windows 7, Vista, XP). Standaard is 0%, ondoorzichtig.

Options>Input (Opties>Invoer) - Is alleen actief als er Input (Invoer) wordt geselecteerd in het vervolgkeuzemenu Options (Opties). Op een niet-ondersteund scherm dat DDC/ CI-compatibel is, ziet u alleen de tabbladen Help en Options (Opties). Geen van de andere tabbladen van SmartControl Premium is beschikbaar.

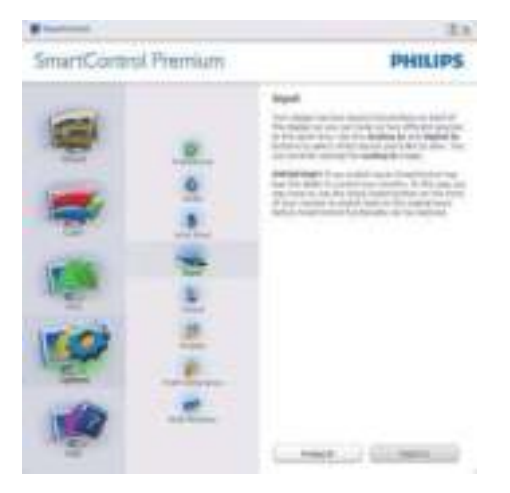

- Toont het venster Source instruction (Broninstructie) en de huidige instelling van de ingangsbron.
- Op schermen met één ingang, is dit venster niet zichtbaar.

#### Options>Audio (Opties>Audio) - Is

alleen actief als Audio is geselecteerd in het vervolgkeuzemenu Options (Opties).

Op een niet-ondersteund scherm dat DDC/CIcompatibel is, ziet u alleen de tabbladen Help en Options (Opties).

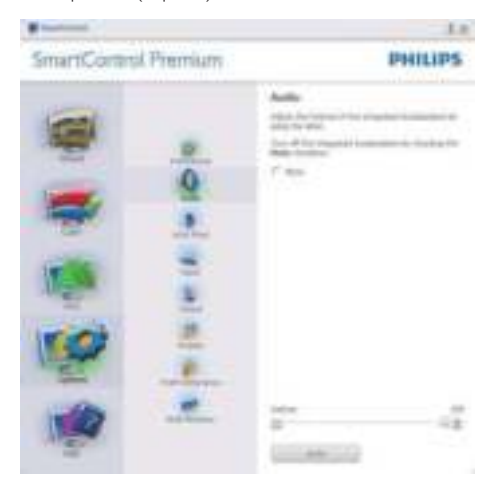

#### Option>Auto Pivot (Optie > Auto Pivot)

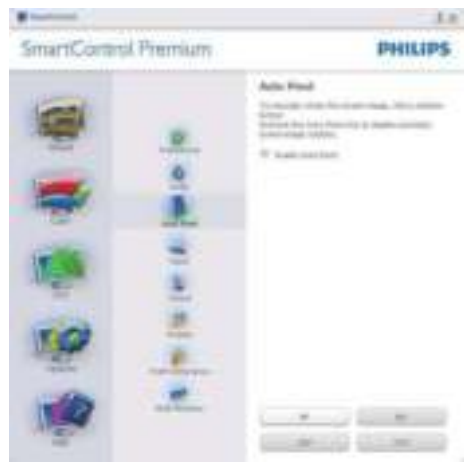

#### Help>User Manual (Help>Handleiding)

- Is alleen actief als u Handleiding kiest in het vervolgkeuzemenu Help. Op een nietondersteund scherm dat DDC/CI-compatibel is, ziet u alleen de tabbladen Help en Options (Opties).

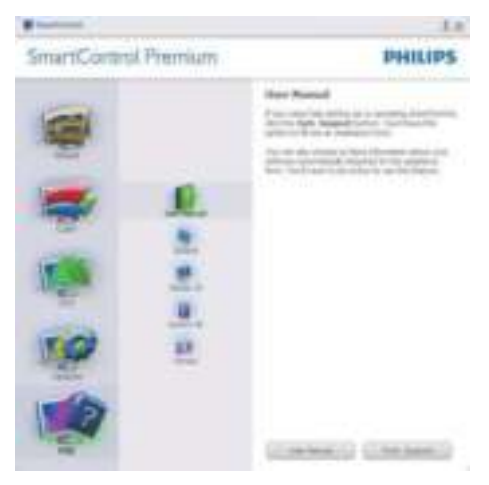

Help>Version (Help>Versie) - Is alleen actief als u Version (Versie) kiest in het vervolgkeuzemenu Help. Op een niet-ondersteund scherm dat DDC/CI-compatibel is, ziet u alleen de tabbladen Help en Options (Opties).

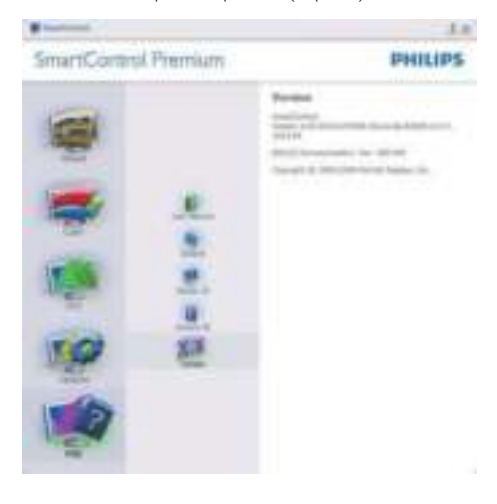

#### Contextgevoelig menu

Het Contextgevoelige menu is standaard ingeschakeld. AIs Enable Context Menu (Snelmenu inschakelen) is geactiveerd in het venster Options (Opties)> Preferences (Voorkeuren), dan is het menu zichtbaar.

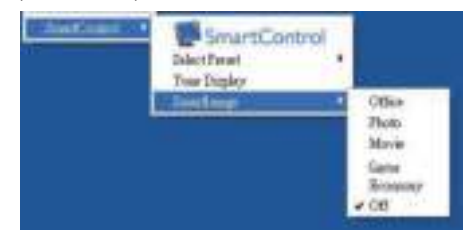

Het Snelmenu heeft vier items:

- SmartControl Premium Wanneer dit is geselecteerd, wordt het scherm About (Info) weergegeven.
- Select Preset (Voorinstelling selecteren) - Toont een hiërarchisch menu met opgeslagen voorinstellingen voor onmiddellijk gebruik. Een vinkje geeft de momenteel geselecteerde voorinstelling aan. De fabrieksinstelling is ook beschikbaar in het vervolgkeuzemenu.
- Tune Display (Tuneweergave) Opent het bedieningspaneel van SmartControl Premium.
- SmartImage controleer de huidige instellingen: Office (Kantoor), (Photo) Foto, Movie (Film), Game (Spel), Economy (Economie), Off (Uit).

#### Menu in systeemvak ingeschakeld

Het systeemvakmenu kan worden weergegeven door in het systeemvak met de rechtermuisknop te klikken op het pictogram van SmartControl Premium. Klikt u links dan wordt de toepassing gestart.

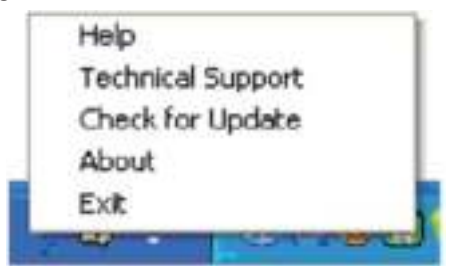

Het systeemvak heeft vijf items:

- Help Toegang tot de handleiding: Open het bestand met de handleiding via het standaard browservenster.
- Technical Support (Technische ondersteuning) - toont de pagina voor technische ondersteuning.
- Check for Update (Controleren op nieuwe versies) - brengt de gebruiker naar PDI Landing en vergelijkt de versie van de gebruiker met de meest recente versie.
- About (Info) Toont gedetailleerde referentiegegevens: productversie, releasegegevens en productnaam.
- Exit (Afsluiten) SmartControl Premium sluiten

Om SmartControl Premium opnieuw uit te voeren, selecteert u SmartControl Premium in het menu Program (Programma's) of dubbelklikt u op het pictogram op het bureaublad of start u het systeem opnieuw op.

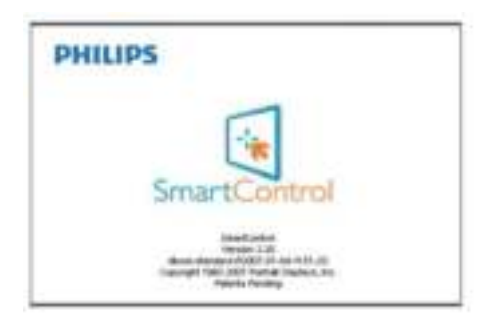

#### Menu in systeemvak uitgeschakeld

Is het systeemvak uitgeschakeld in de voorkeurenmap, dan is alleen de keuze EXIT (AFSLUITEN) beschikbaar. Om SmartControl Premium volledig te verwijderen uit het systeemvak, schakelt u Run at Startup (Uitvoeren bij opstarten) uit in Options (Opties) > Preferences (Voorkeuren).

# 3.4 SmartDesktop-gids

## 1 SmartDesktop

SmartDesktop is een onderdeel van SmartControl Premium. Installeer SmartControl Premium en kies SmartDesktop onder Options (Opties).

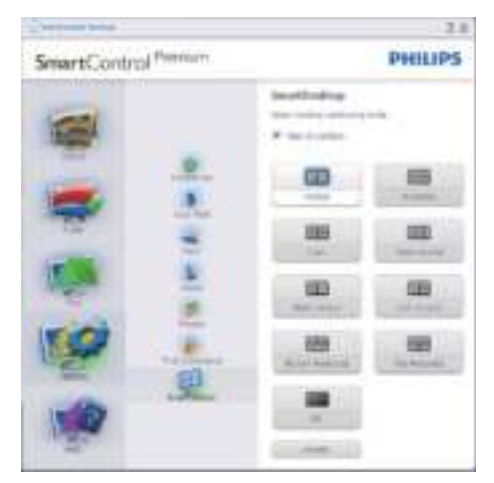

- Via het selectievakje Align to partition (Uitlijnen op partitie) wordt het venster automatisch uitgelijnd als het naar de opgegeven partitie wordt gesleept.
- Selecteer de gewenste partitie door op het pictogram te klikken. De partitie wordt toegepast op het bureaublad en het pictogram wordt gemarkeerd.
- Met Identify (Identificeren) kan snel het raster worden weergegeven.

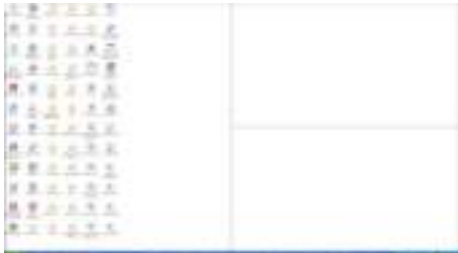

#### 2 Vensters slepen en neerzetten

Zodra de partities zijn ingesteld en Align to partition (Uitlijnen op partitie) is geselecteerd, kan een venster naar het gebied worden gesleept en wordt het automatisch uitgelijnd. Als het venster en de muisaanwijzer binnen het gebied zijn, wordt het gebied gemarkeerd.

## **Opmerking**

Als de omtrek van het gebied niet zichtbaar is als het venster wordt versleept, wordt "Show windows contents while dragging" (De inhoud van het venster tijdens het slepen weergeven) uitgeschakeld. Inschakelen:

- 1. Klik in het Control Panel (Configuratiescherm) op System (Systeem).
- 2. Klik op Advanced system settings (Geavanceerd) (Bij Vista & Win7 zit dit op de linkerbalk).
- 3. Klik in het gebied Performance (Prestaties) op Prestaties (Instellingen)`.
- 4. Schakel het selectievakje Show window (De inhoud) van het venster tijdens het slepen weergeven in en klik op OK.

#### Een andere methode:

#### Vista:

Control Panel (Configuratiescherm) > Personalization (Persoonlijke instellingen) > Window Color and Appearance (Kleur en vormgeving van vensters) > Klik op "Open Classic appearance properties for more color options" (Eigenschappen van klassieke vormgeving openen voor meer kleuropties) > klik op de knop "Effects" (Effecten) > schakelt het selectievakje Show window contents while dragging (De inhoud van het venster tijdens het slepen weergeven in).

## XP:

Display Properties (Eigenschappen voor Beeldscherm) > Appearance (Vormgeving) > Effects (Effecten)... > schakel het selectievakje Show window contents while dragging (De inhoud van het venster tijdens het slepen weergeven in).

#### Win 7:

Geen andere methodes beschikbaar.

## **3** Titelbalkopties

Desktop Partition is toegankelijk via de titelbalk van het actieve venster. Hiermee kunt u snel en eenvoudig het bureaublad beheren en elk venster naar elk schermdeel sturen zonder het venster te moeten slepen. Plaats de cursor op de titelbalk van het actieve venster om het keuzemenu te openen.

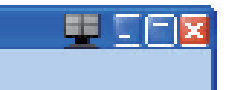

#### 4 Menu openen met rechtermuisknop

Klik met de rechtermuisknop op het pictogram van Desktop Partition (Bureaubladpartitie) om het vervolgkeuzemenu te openen.

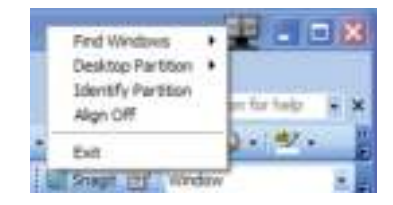

- Find Windows (Vensters zoeken) In sommige gevallen kan de gebruiker meerdere vensters naar dezelfde partitie hebben verzonden. Find Windows (Vensters zoeken) toont alle geopende vensters en verplaatst het geselecteerde venster naar de voorgrond.
- Desktop Partition (Bureaubladpartitie) – Desktop Partition toont de momenteel geselecteerde partitie en zorgt ervoor dat u snel kunt schakelen naar de partities in het vervolgkeuzemenu.

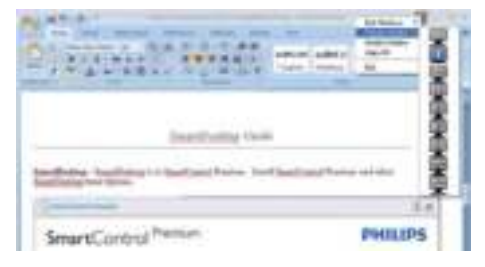

## **O**pmerking

Als meer dan één beeldscherm is aangesloten, mikt u op het huidige beeldscherm om de partitie te wijzigen. Het gemarkeerde pictogram vertegenwoordigt de actieve partitie.

- Identify Partition (Partitie herkennen) – Toont een rasteromtrek op het bureaublad voor de huidige partitie.
- Align On/Align Off (Uitlijnen aan/ Uitlijnen uit) – Schakelt het automatisch uitlijnen van versleepte partities in/uit.
- **Exit (Afsluiten)** Sluit Desktop Partition (Bureaubladpartitie) en Display Tune. Om opnieuw te initialiseren, start u Display Tune via het startmenu of de snelkoppeling op het bureaublad.

#### **5** Menu openen met linkermuisknop

Klik met de linkermuisknop op het pictogram van Desktop Partition (Bureaubladpartitie) om het geactiveerde venster snel naar een partitie te sturen zonder het te moeten slepen. Laat de muisknop los om het venster naar de gemarkeerde partitie te sturen.

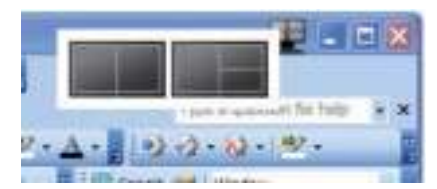

#### 6 Met de rechtermuisknop klikken in het systeemvak

Het systeemvak bevat de meeste functies die de titelbalk ook ondersteunt (behalve het automatisch doorsturen van een venster naar een partitie).

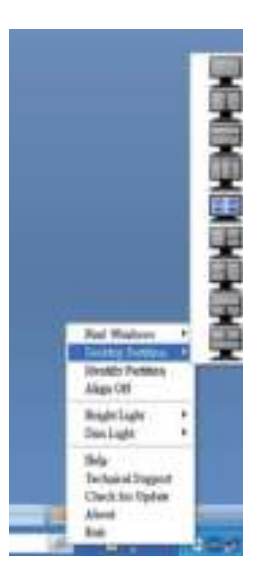

- Find Windows (Vensters zoeken) In sommige gevallen kan de gebruiker meerdere vensters naar dezelfde partitie hebben verzonden. Find Windows (Vensters zoeken) toont alle geopende vensters en verplaatst het geselecteerde venster naar de voorgrond.
- Desktop Partition (Bureaubladpartitie) – Desktop Partition (Bureaubladpartitie) toont de momenteel geselecteerde partitie en zorgt ervoor dat u snel kunt schakelen naar de partities in het vervolgkeuzemenu.
- Identify Partition (Partitie herkennen) – Toont een rasteromtrek op het bureaublad voor de huidige partitie.
- ï Align On/Align Off (Uitlijnen aan/Uitlijnen uit) – Schakelt het automatisch uitlijnen van versleepte partities in/uit.

## **Begrippen in SmartDesktop Partition**

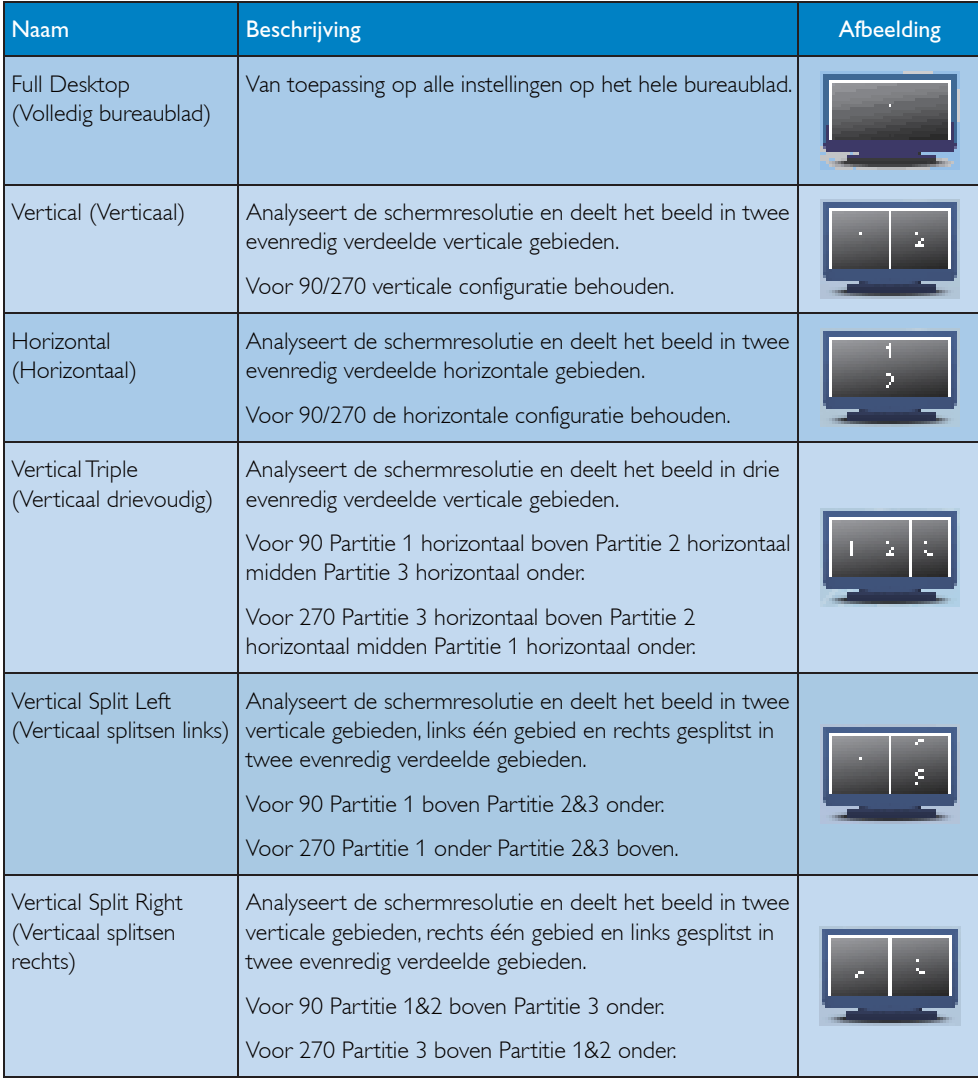

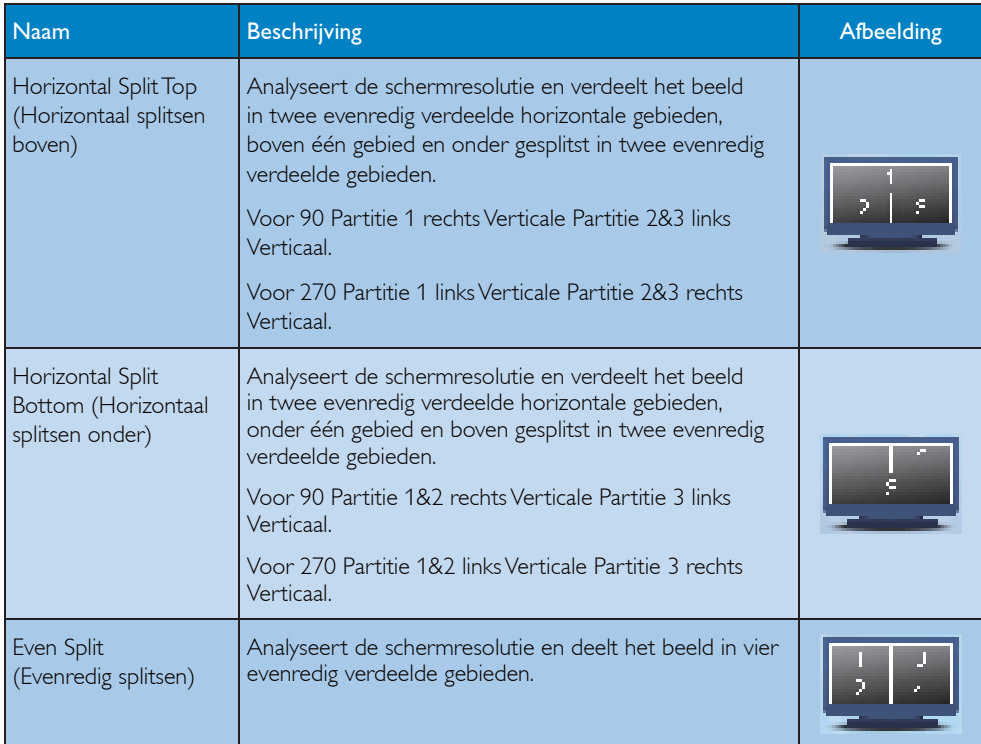

# 4. Voedingssensor<sup>™</sup>

PowerSensor is een unieke milieuvriendelijke technologie van Philips die het de gebruiker mogelijk maakt om tot 80 % van het energieverbruik te besparen. In combinatie met de Sense and Simplicity schijf van Philips werkt deze gebruikersvriendelijke technologie al direct uit de doos voor u zonder dat u hardware of software moet installeren en zonder enige ingrepen door de gebruiker in de standaardmodus.

## 1 Hoe werkt het?

- PowerSensor werkt volgens het principe van de overdracht en ontvangst van onschadelijke "infrarode" signalen om de aanwezigheid van de gebruiker te detecteren.
- ï Als de gebruiker zich voor de monitor bevindt, werkt de monitor normaal, volgens de door de gebruiker bepaalde instellingen zoals helderheid, contrast, kleur enzovoort.
- Stel bijvoorbeeld dat de monitor is ingesteld op 100 % helderheid, dan vermindert de monitor het energiegebruik automatisch met 80 % zodra de gebruiker van zijn stoel opstaat en niet meer voor de monitor zit.

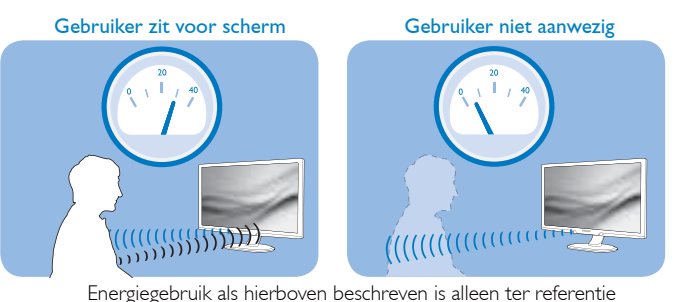

## 2 Instelling

Default settings (standaardinstellingen)

Bij de standaardinstelling (Setting 3) is PowerSensor ontworpen om de aanwezigheid van de gebruiker tussen 30 en 100 cm van het scherm en binnen vijf graden links of rechts van de monitor te detecteren.

Aangepaste instellingen

- Als u liever buiten de hier genoemde grenzen zit, moet u een hogere signaalsterkte kiezen voor een optimale efficiëntie van de detectie. Hoe hoger de instelling is, des te sterker het detectiesignaal wordt. Voor maximale efficiëntie en de juiste detectie van de PowerSensor moet u rechtstreeks voor de monitor gaan zitten.
- Als u verder dan 100 cm van de monitor wilt zitten, moet u het maximale detectiesignaal voor afstanden tot 120 cm gebruiken. (setting/instelling 4)
- Omdat sommige donker gekleurde kleding de neiging heeft om infrarode signalen te absorberen ook als de gebruiker zich binnen 100 cm van het scherm bevindt, moet u de signaalsterkte verhogen als u zwarte of andere donkere kleding draagt.
- U kunt op elk gewenst moment terugkeren naar de standaardmodus (setting/instelling 3).

#### 4. Voedingssensor

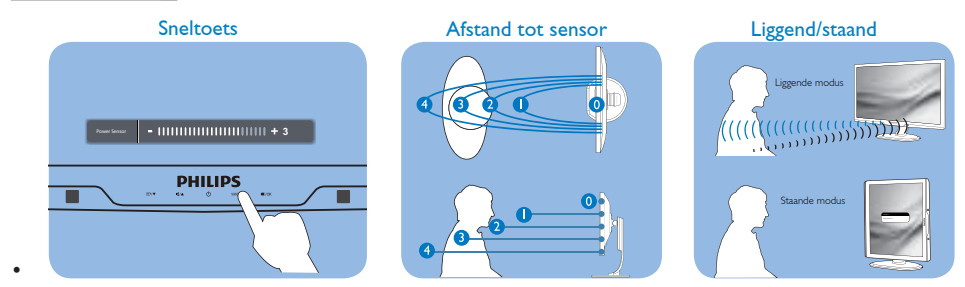

#### **B** De instellingen aanpassen

Als PowerSensor niet correct werkt binnen of buiten het standaardbereik, kunt u het op de volgende manier afstemmen:

- Druk op de sneltoets voor PowerSensor.
- De standaardpositie '3' staat op de instelbalk.
- Stel de instelling voor de detectie van PowerSensor in op Setting/instelling 4 en druk op OK.
- Test de nieuwe instelling om te zien of PowerSensor u op de huidige plaats correct detecteert.
- De functie PowerSensor is ontworpen om alleen in de liggende (horizontale) stand te werken. Nadat PowerSensor is ingeschakeld, schakelt het zichzelf automatisch uit als de monitor in de staande stand (90 graden/verticale positie) gebruikt wordt. Het schakelt zichzelf weer automatisch in als de standaard horizontale stand hersteld wordt.

## **O**pmerking

Een handmatig geselecteerde modus van PowerSensor blijft actief, behalve wanneer deze opnieuw wordt ingesteld of de standaardmodus wordt teruggezet. Als u vindt dat de PowerSensor te gevoelig is voor bewegingen in de omgeving, moet u een lagere signaalsterkte instellen.

# 5. Technische specificaties

# 273P3L

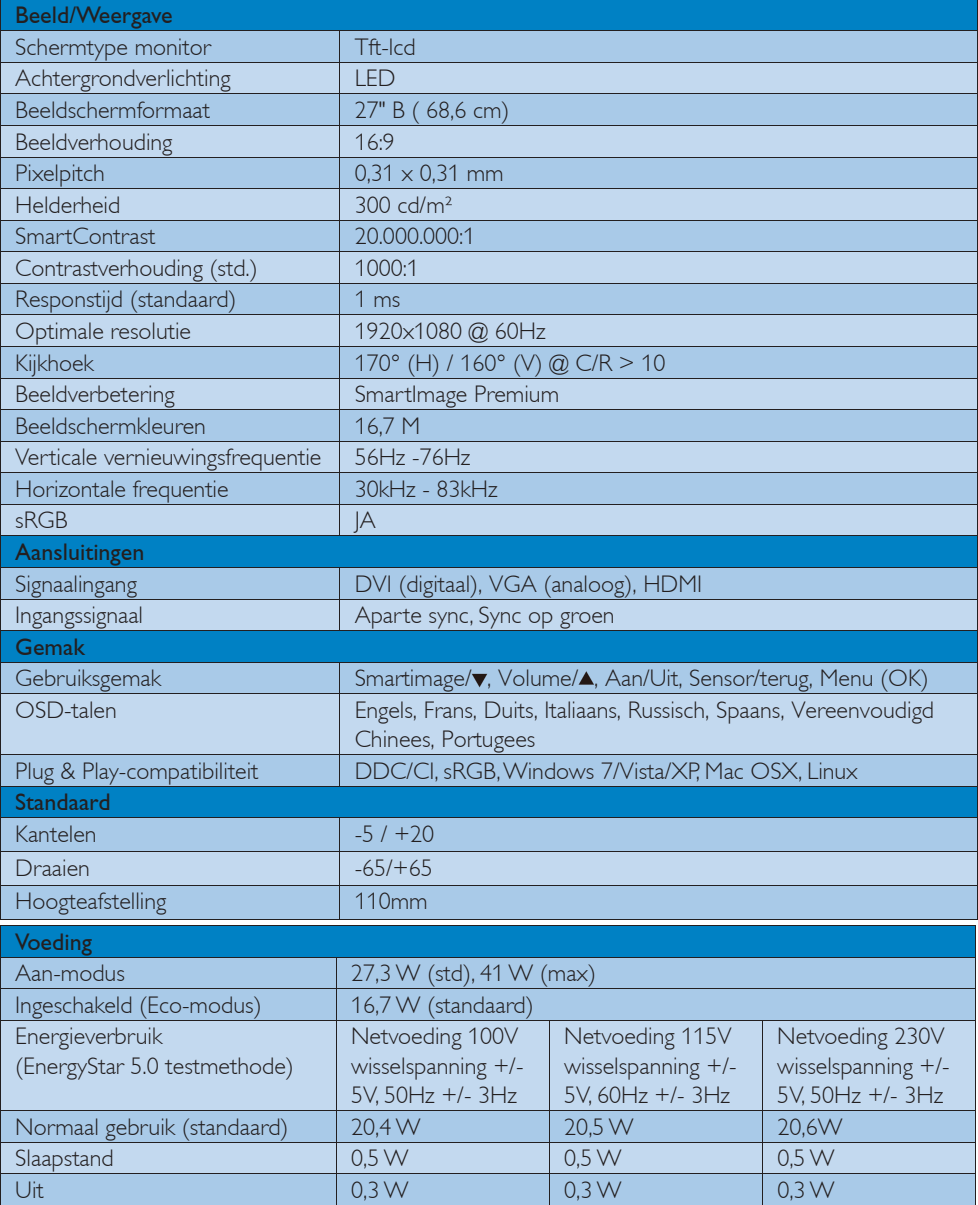

5. Technische specificaties

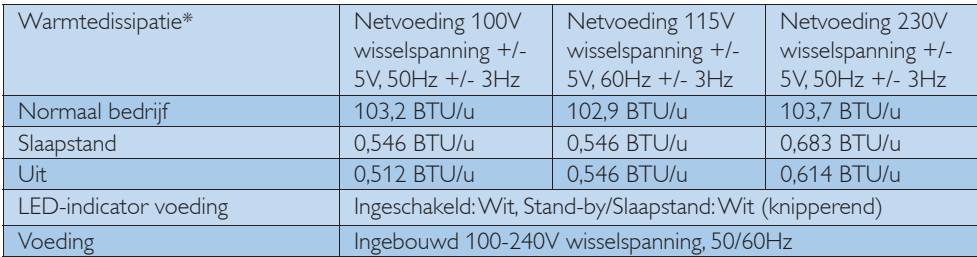

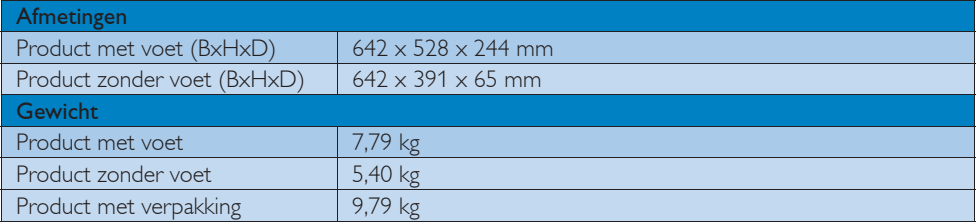

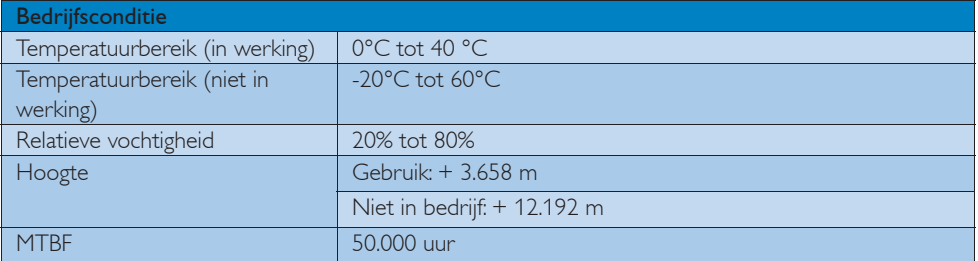

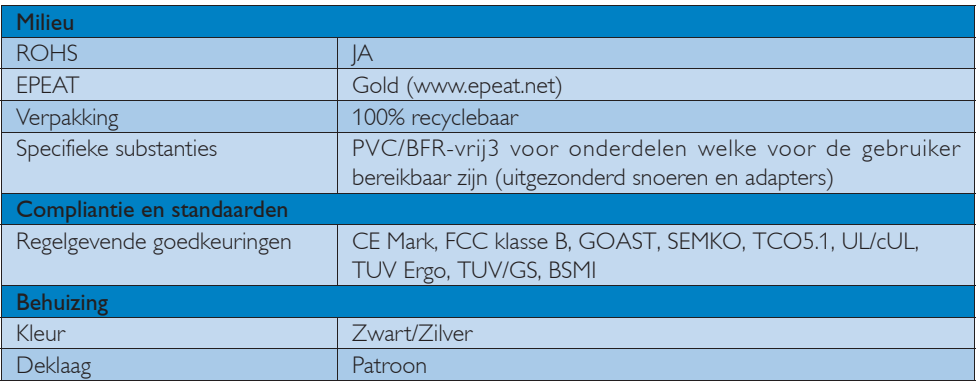

## **Opmerking**

- 1. EPEAT Gold of Silver is alleen geldig waar Philips het product registreert. Bezoek www.epeat.net voor de registratiestatus in uw land.
- 2. Deze gegevens kunnen worden gewijzigd zonder kennisgeving. Ga naar www.philips.com/support om de laatste versie van de folder te downloaden.
- 3. Deze monitor is gebromeerd vlamvertragend en vrij van polyvinylchloride (PVC/BFR-vrij) voor alle voor de gebruiker bereikbare delen (behalve snoeren en adapters). Organobromide samenstellingen in de vorm van vlamvertragers mogen niet worden gebruikt in porties gelijk aan of groter dan 0,90 % (900 ppm maximaal van broom) en organobromide samenstellingen in de vorm van polyvinylchloride of polyvinylchloride-soortgenoten mogen niet worden gebruikt in porties gelijk aan of groter dan 0,1 % (1000 ppm maximaal aan chloor).

## 5.1 Resolutie & vooringestelde standen

#### **1** Maximale resolutie

1920  $\times$  1080 bij 60 Hz (analoge ingang) 1920  $\times$  1080 bij 60 Hz (digitale ingang)

## 2 Aanbevolen resolutie

1920  $\times$  1080 bij 60 Hz (digitale ingang)

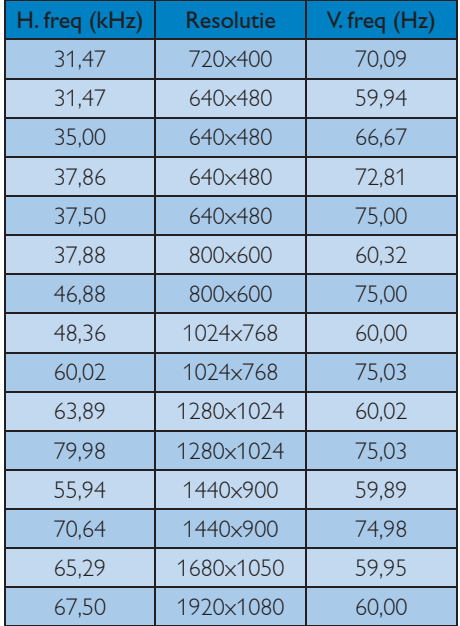

## **Opmerking**

Houd er rekening mee dat het scherm het beste resultaat geeft bij de eigen resolutie van 1920 X 1080@60Hz. Volg dit advies voor de resolutie om de beste weergavekwaliteit te verkrijgen.

# 6. Voedingsbeheer

Als uw computer is uitgerust met een VESA DPM-compatibele grafische kaart of de daarbij behorende software, kan de monitor automatisch het energieverbruik verminderen als deze niet in gebruik is. Komt er dan invoer van een toetsenbord, muis of ander invoerapparaat, wordt de monitor automatisch geactiveerd. Onderstaande tabel toont het energieverbruik en de wijze waarop de energiebesparing gesignaleerd wordt:

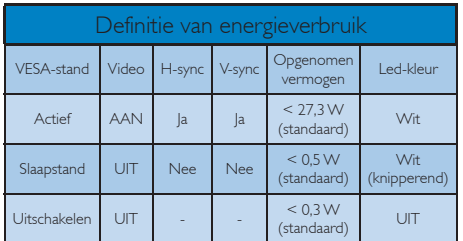

De volgende instelling wordt gebruikt om het stroomverbruik op deze monitor te meten.

- Oorspronkelijke resolutie: 1920 x 1080
- Contrast: 50%
- Helderheid: 300 nits
- Kleurtemperatuur: 6500k met volledig wit patroon

# **Opmerking**

Deze gegevens kunnen worden gewijzigd zonder kennisgeving.

# 7. Informatie over voorschriften

#### Lead-free Product

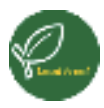

Lead free display promotes environmentally sound recovery and disposal of waste from electrical and electronic equipment. Toxic

substances like Lead has been eliminated and compliance with European community's stringent RoHs directive mandating restrictions on hazardous substances in electrical and electronic equipment have been adhered to in order to make Philips monitors safe to use throughout its life cycle.

#### Congratulations!

#### This display is designed for both you and the planet!

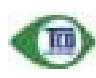

The display you have just purchased carries the TCO Certified label. This ensures that your display is designed, manufactured and tested

according to some of the strictest quality and environmental requirements in the world. This makes for a high performance product, designed with the user in focus that also minimizes the impact on the climate and our natural environment.

TCO Certified is a third party verified program, where every product model is tested by an accredited impartial test laboratory. TCO Certified represents one of the toughest certifications for displays worldwide.

#### Some of the Usability features of the TCO Certified for displays:

Visual ergonomics for good image quality is tested to ensure top performance and reduce sight and strain problems. Important parameters are luminance, contrast, resolution, black level, gamma curve, colour and luminance uniformity and colour rendering

- Products are tested according to rigorous safety standards at impartial laboratories
- Electric and magnetic fields emissions as low as normal household background levels
- Low acoustic noise emissions (when applicable)

#### Some of the Environmental features of the TCO Certified for displays:

- The brand owner demonstrates corporate social responsibility and has a certified environmental management system (EMAS or ISO 14001)
- Very low energy consumption both in onand standby mode minimize climate impact
- Restrictions on chlorinated and brominated flame retardants, plasticizers, plastics and heavy metals such as cadmium, mercury and lead (RoHS compliance)
- Both product and product packaging is prepared for recycling
- The brand owner offers take-back options

The requirements can be downloaded from our web site. The requirements included in this label have been developed by TCO Development in co-operation with scientists, experts, users as well as manufacturers all over the world. Since the end of the 1980s TCO has been involved in influencing the development of IT equipment in a more user-friendly direction. Our labeling system started with displays in 1992 and is now requested by users and IT-manufacturers all over the world. About 50% of all displays worldwide are TCO certified.

For more information, please visit www.tcodevelopment.com

#### TCOF1058 TCO Document, Ver. 2.1

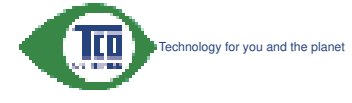

## EPEAT

(www.epeat.net)

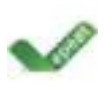

"The EPEAT (Electronic Product Environmental Assessment Tool) program evaluates computer desktops, laptops, and monitors

based on 51 environmental criteria developed through an extensive stakeholder consensus process supported by US EPA.

EPEAT system helps purchasers in the public and private sectors evaluate, compare and select desktop computers, notebooks and monitors based on their environmental attributes. EPEAT also provides a clear and consistent set of performance criteria for the design of products, and provides an opportunity for manufacturers to secure market recognition for efforts to reduce the environmental impact of its products."

Benefits of EPEAT Reduce use of primary materials. Reduce use of toxic materials.

Avoid the disposal of hazardous waste EPEAT'S requirement that all registered products meet ENERGY STAR's energy efficiency specifications, means that these products will consume less energy throughout their life.

## CE Declaration of Conformity

This product is in conformity with the following standards:

- EN60950-1:2006 (Safety requirement of Information Technology Equipment).
- EN55022:2006 (Radio Disturbance requirement of Information Technology Equipment).
- ï EN55024:1998+A1:2001+A2:2003 (Immunity requirement of Information Technology Equipment).
- EN61000-3-2:2006 (Limits for Harmonic Current Emission).
- ï EN61000-3-3:1995+A1:2001+A2:2005 (Limitation of Voltage Fluctuation and Flicker) following provisions of directives applicable.
- 2006/95/EC (Low Voltage Directive).
- 2004/108/EC (EMC Directive).
- 2005/32/EC (EuP Directive, EC No. 1275/2008 mplementing Directive for Standby and Off mode power consumption) and is produced by a manufacturing organization on ISO9000 level.

The product also comply with the following standards:

- ï ISO9241-307:2008 (Ergonomic requirement, Analysis and compliance test methods for electronic visual displays).
- GS EK1-2000:2009 (GS mark requirement).
- prEN50279:1998 (Low Frequency Electric and Magnetic fields for Visual Display).
- MPR-II (MPR:1990:8/1990:10 Low Frequency Electric and Magnetic fields).
- TCO CERTIFIED (Requirement for Environment Labeling of Ergonomics, Energy, Ecology and Emission, TCO: Swedish Confederation of Professional Employees) for TCO versions.

#### 7. Informatie over voorschriften

Energy Star Declaration (www.energystar.gov)

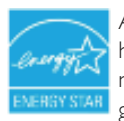

As an ENERGY STAR<sup>®</sup> Partner, we have determined that this product meets the ENERGY STAR® guidelines for energy efficiency.

## **⊖** Note

We recommend you switch off the monitor when it is not in use for a long time.

#### Federal Communications Commission (FCC) Notice (U.S. Only)

 $\bigoplus$  This equipment has been tested and found to comply with the limits for a Class B digital device, pursuant to Part 15 of the FCC Rules. These limits are designed to provide reasonable protection against harmful interference in a residential installation. This equipment generates, uses and can radiate radio frequency energy and, if not installed and used in accordance with the instructions, may cause harmful interference to radio communications. However, there is no guarantee that interference will not occur in a particular installation. If this equipment does cause harmful interference to radio or television reception, which can be determined by turning the equipment off and on, the user is encouraged to try to correct the interference by one or more of the following measures:

- Reorient or relocate the receiving antenna.
- Increase the separation between the equipment and receiver.
- Connect the equipment into an outlet on a circuit different from that to which the receiver is connected.
- Consult the dealer or an experienced radio/TV technician for help.

 $\bullet$  Changes or modifications not expressly approved by the party responsible for compliance could void the user's authority to operate the equipment.

Use only RF shielded cable that was supplied with the monitor when connecting this monitor to a computer device.

To prevent damage which may result in fire or shock hazard, do not expose this appliance to rain or excessive moisture.

THIS CLASS B DIGITAL APPARATUS MEETS ALL REQUIREMENTS OF THE CANADIAN INTERFERENCE-CAUSING EQUIPMENT REGULATIONS.

#### FCC Declaration of Conformity

Declaration of Conformity for Products Marked with FCC Logo.

#### United States Only

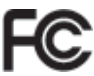

This device complies with Part 15 of the FCC Rules. Operation is subject to the following two conditions: (1) this device may not cause harmful interference, and (2) this device must accept any interference received, including interference that may cause undesired operation.

#### Commission Federale de la Communication (FCC Declaration)

Cet équipement a été testé et déclaré conforme auxlimites des appareils numériques de class B,aux termes de l'article 15 Des règles de la FCC. Ces limites sont conçues de façon à fourir une protection raisonnable contre les interférences nuisibles dans le cadre d'une installation résidentielle.

#### 7. Informatie over voorschriften

CET appareil produit, utilise et peut émettre des hyperfréquences qui, si l'appareil n'est pas installé et utilisé selon les consignes données, peuvent causer des interférences nuisibles aux communications radio.

Cependant, rien ne peut garantir l'absence d'interférences dans le cadre d'une installation particulière. Si cet appareil est la cause d'interférences nuisibles pour la réception des signaux de radio ou de télévision, ce qui peut être décelé en fermant l'équipement, puis en le remettant en fonction, l'utilisateur pourrait essayer de corriger la situation en prenant les mesures suivantes:

- Réorienter ou déplacer l'antenne de réception.
- Augmenter la distance entre l'équipement et le récepteur.
- Brancher l'équipement sur un autre circuit que celui utilisé par le récepteur.
- Demander l'aide du marchand ou d'un technicien chevronné en radio/télévision.
- $\bigoplus$  Toutes modifications n'ayant pas reçu l'approbation des services compétents en matière de conformité est susceptible d'interdire à l'utilisateur l'usage du présent équipement.

N'utiliser que des câbles RF armés pour les connections avec des ordinateurs ou périphériques.

CET APPAREIL NUMERIQUE DE LA CLASSE B RESPECTE TOUTES LES EXIGENCES DU REGLEMENT SUR LE MATERIEL BROUILLEUR DU CANADA.

## EN 55022 Compliance (Czech Republic Only)

This device belongs to category B devices as described in EN 55022, unless it is specifically stated that it is a Class A device on the specification labe! The following applies to devices in Class A of EN 55122 (radius of protection up to 30 meters). The user of the device is obliged to take all steps necessary to remove sources of interference to telecommunication or other davices.

Pokud rení na typován iltitku počítače uvedono, že spadá do do třidy A podle EN 59222. special automaticky do thisy B pode EN 55022. Pro zahzení zahasná do thiby A (chranné pšamo 30m) padie EN 55007 plati rakokolujici. Dojde-li k rušani talakomunikačnich nabo.<br>Jiných zařízení ja užkazal povinnen provišet taková opatřizní, aby rušení odstranil.

#### Polish Center for Testing and Certification **Notice**

The equipment should draw power from a socket with an attached protection circuit (a three-prong socket). All equipment that works together (computer, monitor, printer, and so on) should have the same power supply source.

The phasing conductor of the room's electrical installation should have a reserve short-circuit protection device in the form of a fuse with a nominal value no larger than 16 amperes (A).

To completely switch off the equipment, the power supply cable must be removed from the power supply socket, which should be located near the equipment and easily accessible.

A protection mark "B" confirms that the equipment is in compliance with the protection usage requirements of standards PN-93/T-42107 and PN-89/E-06251.

Wymagunie Polskiego Centrum Badań i Certyfikacji **Pyrrodgentia:** Problempy Centerion: Dender I Centybiology<br>University of the problem of the content of the content of the content of the content of the content<br>University of the content of the content of the content of the terminate de la provincia contra la contraportana casa al la provincia a francesa de la contraració del provi<br>provil chambiano, le georgia inagionalità il registro commercial na violunta al 1931 campeteri N' una calimentaza a impiente perdenera i la comitato, pelos stata especialidas.<br>Inclusivamente i personale ficho por esta macera incorporati in contra a sulla con sulla fichia diversione Jack Sergia collano "W" pervisable conductor crashedes explosioni destinaminations<br>attribution apparent a Ph Art I della LIV (Ph Art III) (2011) Paçastale instrukcje bezpieczeństwa

- $\bullet$  . Notice stated which additionally proved from the<br>concentration of the field of the problem of the problem of the problem<br>in  $\mathcal{I}$  of the problem of  $\mathcal{I}$  of the<br>state of the problem of  $\mathcal{I}$
- 
- $\bullet$  . In this implication with determined production, the<br>observation contains an analysis of the containing term of the containing<br>  $\sim$
- \* Nativity operated an allowing the problem in indirect contents and presentations. Here you have been
- \* Air sales school regular an insch phone as industries to approve
- $\bullet$  . No matrix another index is a constraints at extensive system for<br>equivalence part of permitting property and the property of the control of<br>control of the permitting part of permitting partners and the control of<br>c
- $\gamma$  -three terms of the set  $\gamma$  and  $\gamma$  is a constant of the constant of the constant of the constant of the constant of the constant of the constant of the constant of the constant of the constant of the constant of t

#### North Europe (Nordic Countries) Information

Placering/Ventilation

#### VARNING:

FÖRSÄKRA DIG OM ATT HUVUDBRYTARE OCH UTTAG ÄR LÄTÅTKOMLIGA, NÄR DU STÄLLER DIN UTRUSTNING PÅPLATS.

#### Placering/Ventilation ADVARSEL:

SØRG VED PLACERINGEN FOR, AT NETLEDNINGENS STIK OG STIKKONTAKT ER NEMT TILGÆNGELIGE.

#### Paikka/Ilmankierto VAROITUS:

SIJOITA LAITE SITEN, ETTÄ VERKKOJOHTO VOIDAAN TARVITTAESSA HELPOSTI IRROTTAA PISTORASIASTA.

## Plassering/Ventilasjon

ADVARSEL: NÅR DETTE UTSTYRET PLASSERES, MÅ DU PASSE PÅ AT KONTAKTENE FOR STØMTILFØRSEL ER LETTE Å NÅ.

## BSMI Notice (Taiwan Only)

符合乙類資訊畫品之標準

## Ergonomie Hinweis (nur Deutschland)

Der von uns gelieferte Farbmonitor entspricht den in der "Verordnung über den Schutz vor Schäden durch Röntgenstrahlen" festgelegten Vorschriften.

Auf der Rückwand des Gerätes befindet sich ein Aufkleber, der auf die Unbedenklichkeit der Inbetriebnahme hinweist, da die Vorschriften über die Bauart von Störstrahlern nach Anlage III ¤ 5 Abs. 4 der Röntgenverordnung erfüllt sind. Damit Ihr Monitor immer den in der Zulassung geforderten Werten entspricht, ist darauf zu achten, daß.

- 1. Reparaturen nur durch Fachpersonal durchgeführt werden.
- 2. Nur original-Ersatzteile verwendet werden.
- 3. Bei Ersatz der Bildröhre nur eine bauartgleiche eingebaut wird.

Aus ergonomischen Gründen wird empfohlen, die Grundfarben Blau und Rot nicht auf dunklem Untergrund zu verwenden (schlechte Lesbarkeit und erhöhte Augenbelastung bei zu geringem Zeichenkontrast wären die Folge). Der arbeitsplatzbezogene Schalldruckpegel nach DIN 45 635 beträgt 70dB (A) oder weniger.

**43** ACHTUNG: BEIM AUFSTELLEN DIESES GERÄTES DARAUF ACHTEN, DAß NETZSTECKER UND NETZKABELANSCHLUß LEICHT ZUGÄNGLICH SIND.

#### 7. Informatie over voorschriften

#### China RoHS

The People's Republic of China released a regulation called "Management Methods for Controlling Pollution by Electronic Information Products" or commonly referred to as China RoHS. All products including CRT and Monitor which are produced and sold for China market have to meet China RoHS request.

#### 中国大阪PLES

**相部中国大组《电学收集产业内部控制管理介绍》:「长身为中国大组与中区」。**<br>以下期<del>日所は了あ产品中可能性含的内障和管制质或元素的名称和含量</del>

#### 本身道道との当

**BER (RASOT)** 

#### 在案内断触目成元素

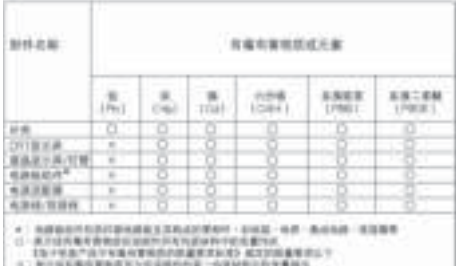

1970年8月18日の日本大学研究所の開発者の研究所での大学研究所<br>1977年19月19日に日本大学研究所の開発者の研究所、数学的研究所に、1981年6月17日、1971年6月1<br>1978年19月19日に新聞者(著『教学研究学研究』)

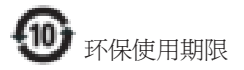

此标识指期限 ( 十年 ), 电子信息产品中含有 的有毒有害物质或元素在正常使用的条件 下不会发生外泄或突变 , 电子信息产品用户 使用该电子信息产品不会对环境造成严重 污染或对其人身、 财产造成严重损害的期 限.

#### 中国能源效率标识

相關中国大陆 (股票效率标识管理办法) 本显示器符合以下要求 -

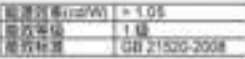

详细有关信息请表的中国或取样吧网(http://www.etergyiabel.gpx.cn/

# 8. Klantenzorg en garantie

## 8.1 Het beleid van Philips m.b.t. pixeldefecten in platte beeldschermen

Philips streeft ernaar producten van de hoogste kwaliteit te leveren. Wij gebruiken een aantal van de meest geavanceerde productieprocessen in de branche en oefenen strikte kwaliteitscontrole uit. Defecte pixels of subpixels op de TFT-schermen die voor platte monitorschermen gebruikt worden, zijn echter soms niet te vermijden. Geen enkele fabrikant kan garanderen dat alle schermen vrij zijn van pixeldefecten, maar Philips garandeert dat elke monitor die een onaanvaardbaar aantal defecten heeft, onder garantie zal worden gerepareerd of vervangen. Deze mededeling geeft uitleg over de verschillende soorten pixeldefecten en definieert het aanvaardbare defectenniveau voor elk soort. Om in aanmerking te komen voor reparatie of vervanging onder garantie, moet het aantal defecte pixels op een TFT-scherm deze aanvaardbare niveaus overstijgen. Bijvoorbeeld niet meer dan 0,0004 % van de subpixels in een monitor mag defect zijn. Omdat sommige soorten of combinaties van pixeldefecten eerder opgemerkt worden dan anderen, stelt Philips bovendien de kwaliteitsnormen daarvoor nog hoger. Deze garantie is wereldwijd geldig.

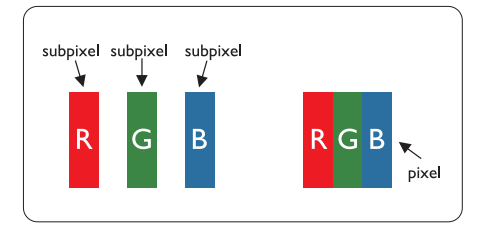

## Pixels en subpixels

Een pixel, of beeldelement, is samengesteld uit drie subpixels in de hoofdkleuren rood, groen en blauw. Een groot aantal pixels samen vormen een beeld. Wanneer alle subpixels van een pixel verlicht zijn, verschijnen de drie gekleurde subpixels samen als een enkele witte pixel. Wanneer ze allemaal donker zijn, verschijnen de drie gekleurde subpixels samen als één zwarte pixel. Andere combinaties van verlichte en donkere subpixels verschijnen als enkele pixels van andere kleuren.

## Soorten pixeldefecten

Pixel- en subpixeldefecten verschijnen op verschillende manieren op het scherm. Er zijn twee categorieën pixeldefecten en een aantal verschillende soorten subpixeldefecten in elke categorie.

#### Lichte punt-defecten

Lichte punten verschijnen als pixels of subpixels die altijd verlicht of 'aan' staan. Dit betekent dat een licht punt een subpixel is die duidelijk afsteekt op het scherm als de monitor een donker patroon weergeeft. Dit zijn de mogelijke soorten defecten van lichte punten.

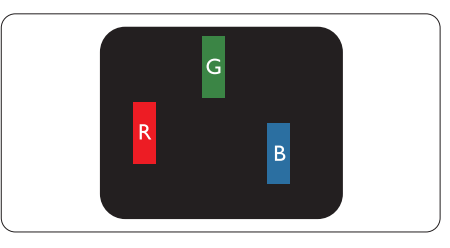

Eén verlichte rode, groene of blauwe subpixel.

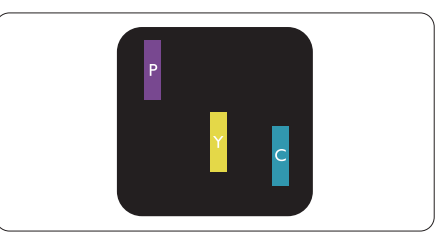

Twee naast elkaar gelegen verlichte subpixels:

- $\text{road} + \text{blauw} = \text{paars}$
- $\text{root} + \text{green} = \text{geel}$
- $\gamma$  groen + blauw = cyaan (lichtblauw)

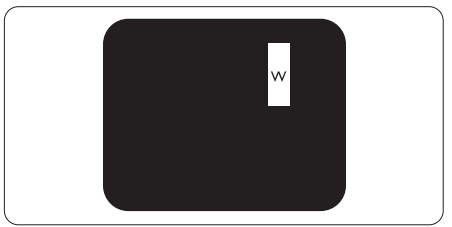

#### 8. Klantenzorg en garantie

Drie naast elkaar gelegen verlichte subpixels (één witte pixel).

## **Opmerking**

Een rood of blauw licht punt moet meer dan 50 procent helderder zijn dan aangrenzende punten, terwijl een groen licht punt 30 procent helderder is dan aangrenzende punten.

#### Zwarte punt-defecten

Zwarte punten verschijnen als pixels of subpixels die altijd donker of 'uit' staan. Dat wil zeggen dat een zwarte pixel een subpixel is die op het scherm opvalt als de monitor een lichtpatroon weergeeft. Dit zijn de mogelijke soorten zwarte punt-defecten.

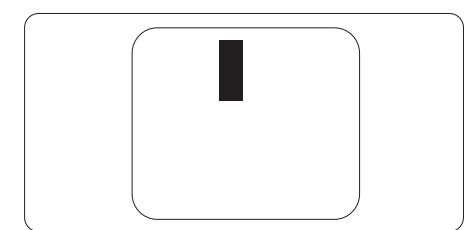

## Nabijheid van pixeldefecten

Omdat pixel- en subpixeldefecten van hetzelfde soort die dicht bij elkaar in de buurt zijn eerder opgemerkt kunnen worden, specificeert Philips ook de toleranties voor de nabijheid van pixeldefecten.

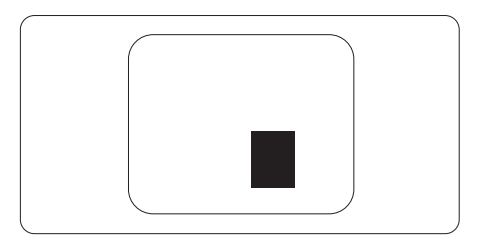

#### Pixeldefecttoleranties

Om in aanmerking te komen voor reparatie of vervanging als gevolg van defecte pixels tijdens de garantieperiode, moet een TFT-scherm in een monitor van Philips defecte pixels of subpixels hebben die de tolerantie in de volgende tabel overschrijden.

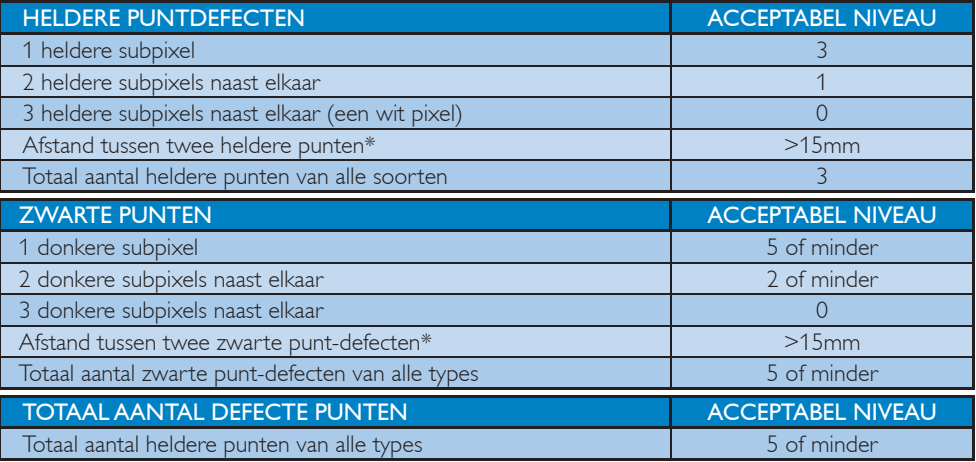

# **Opmerking**

- 1. 1 of 2 defecte subpixels naast elkaar komen overeen met 1 defect punt
- 2. Deze monitor voldoet aan ISO9241-307 (ISO9241-307: Analyse- en beproevingsmethoden ter verificatie van het voldoen aan de ergonomische eisen voor elektronische beeldschermen)

# 8.2 Klantenzorg en garantie

Voor informatie over de garantiedekking en de vereisten voor extra ondersteuning die geldig is voor uw regio, kunt u terecht op de website www.philips.com/support. U kunt ook contact opnemen met het nummer van het Philips Customer Care-centrum dat hieronder is vermeld.

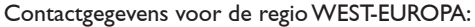

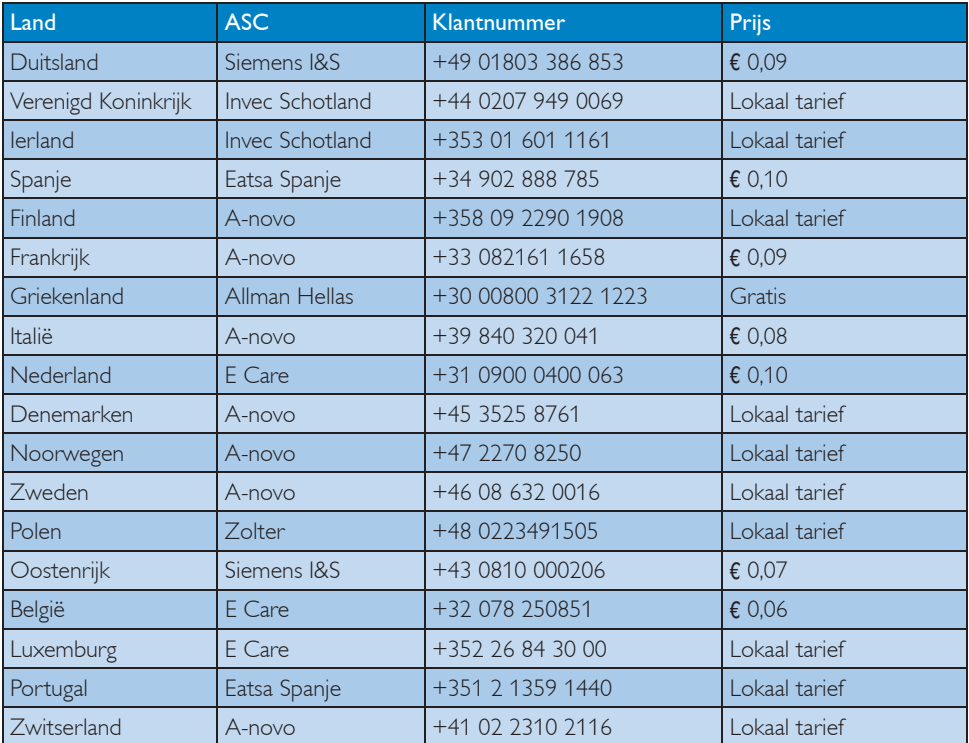

## Contactgegevens voor de regio MIDDEN- EN OOST-EUROPA:

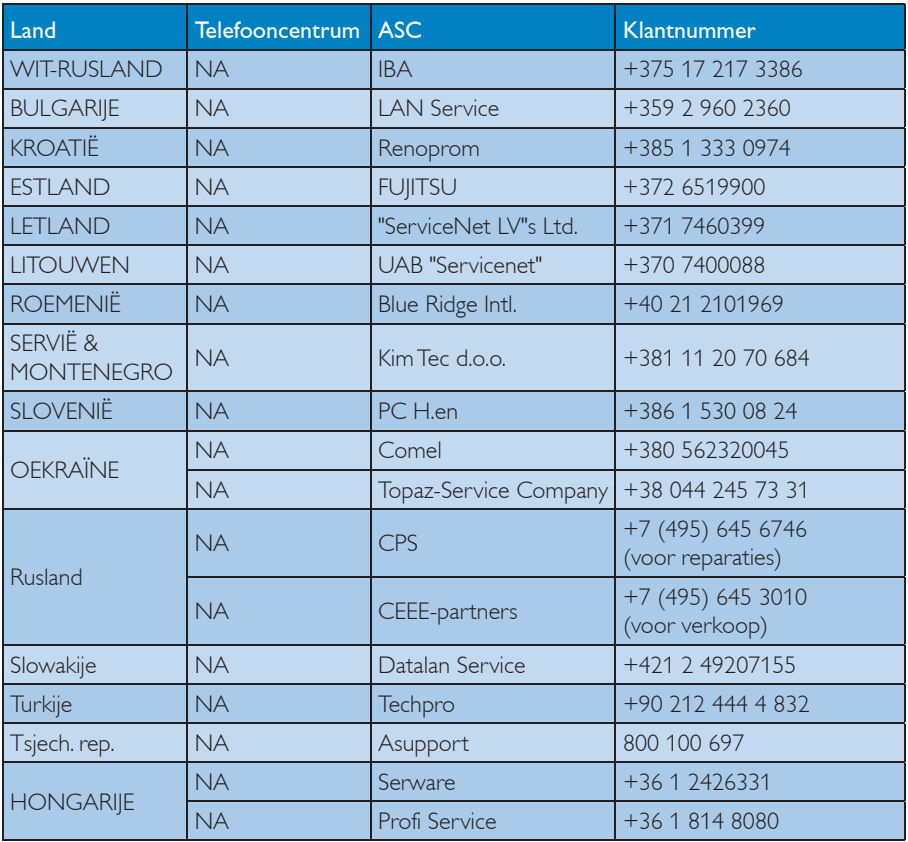

## Contactgegevens voor de LATIJNS-AMERIKA:

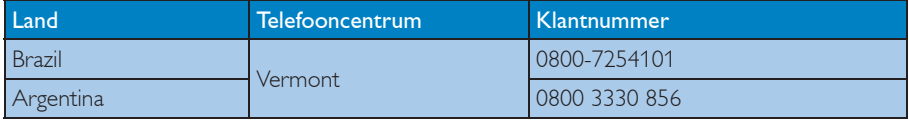

## Contactgegevens voor China:

China Klantnummer: 4008 800 008

#### Contactgegevens voor NOORD-AMERIKA:

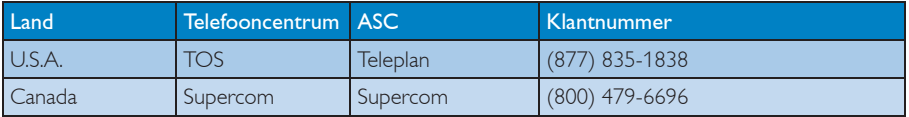

## Contactgegevens voor de APMEA-regio:

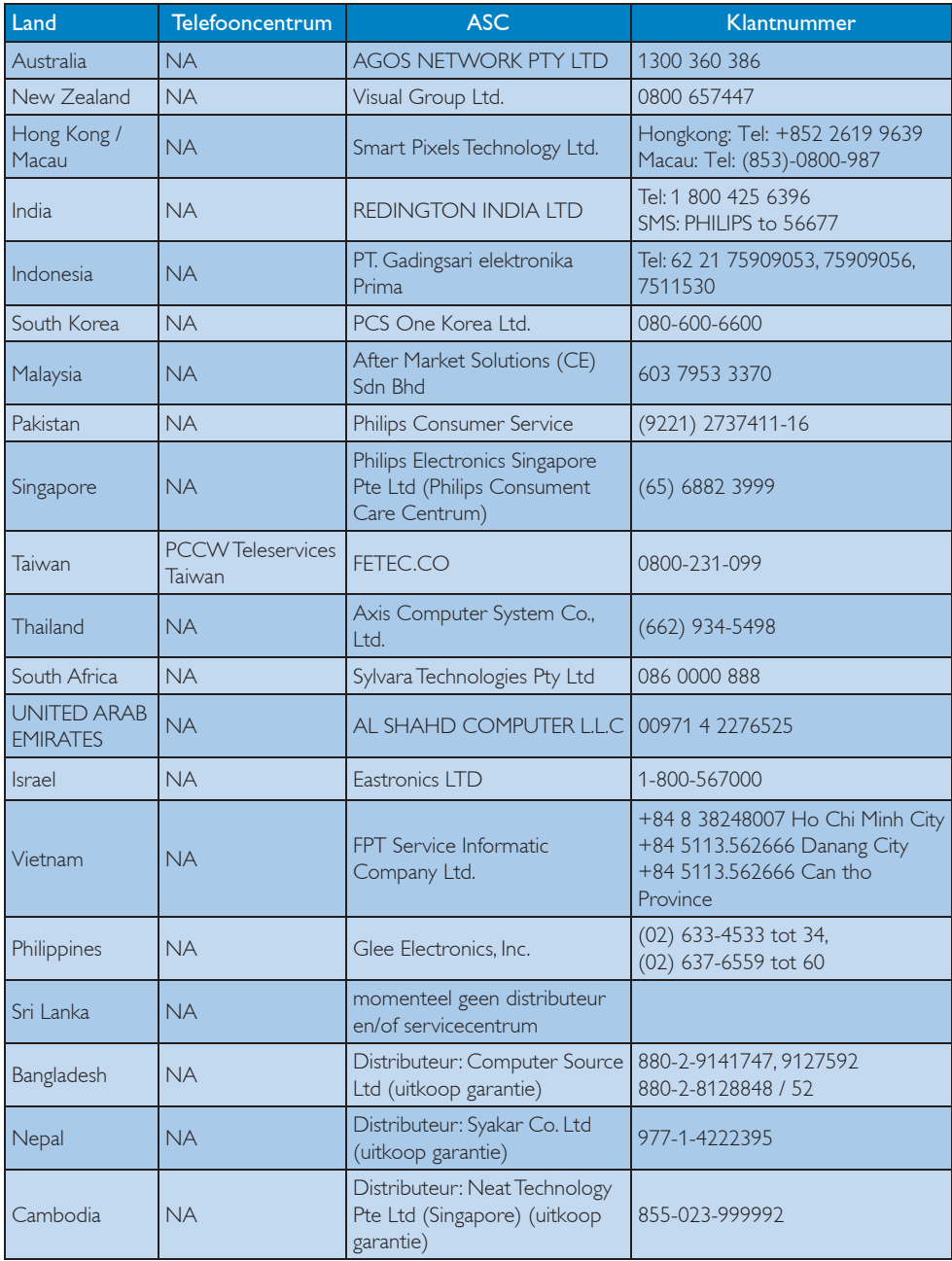

# 9. oblemen oplossen & veelgestelde vragen

## 9.1 Problemen oplossen

Deze pagina behandelt de problemen die u als gebruiker zelf kunt oplossen. Kunt u aan de hand hiervan uw probleem niet oplossen, neem dan contact op met een servicevertegenwoordiger van Philips.

#### **Algemene problemen**

#### Geen beeld (voedings-LED niet opgelicht.)

- Zorg ervoor dat het netsnoer op het stopcontact aangesloten is en achterop de monitor.
- Zet de hoofdschakelaar op de voorzijde van de monitor in de stand UIT en daarna weer op AAN.

#### Geen beeld (voedings-LED is wit.)

- Zorg ervoor dat de computer ingeschakeld is.
- Controleer of de signaalkabel is aangesloten op de computer.
- Controleer of er geen pinnen van de monitorkabel verbogen zijn. Buig ze voorzichtig recht of vervang de kabel.
- De energiebesparing kan actief zijn

#### Het scherm vermeldt het volgende:

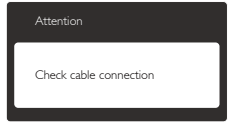

- Controleer of de monitorkabel is aangesloten op de computer. (zie ook de snelle installatiegids).
- Controleer of er geen pinnen van de monitorkabel verbogen zijn.
- Zorg ervoor dat de computer ingeschakeld is.

#### De knop AUTO werkt niet.

De auto-functie is alleen van toepassing in de analoge VGA-modus. Als het resultaat niet voldoet, kunt u handmatige aanpassingen aanbrengen via het OSDmenu.

## **O**pmerking

De Auto-functie is niet van toepassing in de DVI-digitale modus omdat deze functie niet nodig is.

#### Zichtbare tekens van rook of vonken.

- Voer geen stappen uit van de probleemoplossing
- Koppel de monitor onmiddellijk los van de voedingsbron voor uw veiligheid.
- Neem onmiddellijk contact op met de klantendienst van Philips.

#### 2 Beeldproblemen

#### Beeld staat niet in het midden.

- Pas de beeldpositie aan met de functie "Auto" in het OSD-hoofdmenu.
- Stel de beeldpositie in met Phase (Fase)/ Clock (Klok) onder Setup (Instelling) in het OSD-hoofdmenu. Dit is alleen geldig in de VGA-modus.

#### Beeld trilt op het scherm.

Controleer of de signaalkabel goed op de videokaart van de computer bevestigd is.

#### Er verschijnt verticale flikkering.

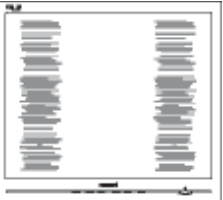

- Pas de beeldpositie aan met de functie "Auto" in het OSD-hoofdmenu.
- Elimineer de verticale balken met Phase (Fase)/Clock (Klok) onder Setup (Instelling) in het OSD-hoofdmenu. Dit is alleen geldig in de VGA-modus.

#### 9. Problemen oplossen & veelgestelde vragen

#### Horizontaal geflikker in het beeld.

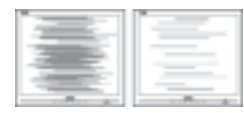

- Pas de beeldpositie aan met de functie "Auto" in het OSD-hoofdmenu.
- Elimineer de verticale balken met Phase (Fase)/Clock (Klok) onder Setup (Instelling) in het OSD-hoofdmenu. Dit is alleen geldig in de VGA-modus.

#### Het beeld is wazig, onduidelijk of te donker.

Stel contrast en helderheid bij met het OSD-menu.

#### Er verschijnt een "nabeeld" of "geestbeeld" door "inbranden", zelfs na het uitschakelen.

- Een ononderbroken weergave van stilstaande of statische beelden gedurende een langere periode kan een "ingebrand beeld", "nabeeld" of "schaduwbeeld" veroorzaken. "Inbranden", "nabeelden" of "spookbeelden" is een bekend verschijnsel in de technologie van monitorschermen. In de meeste gevallen verdwijnt dit "ingebrand beeld", "nabeeld" of "schaduwbeeld" geleidelijk enige tijd nadat de voeding werd uitgeschakeld.
- Activeer altijd een programma met een bewegende schermbeveiliging wanneer u de monitor onbewaakt achterlaat.
- Activeer altijd een programma voor het periodiek vernieuwen van het scherm als uw monitor een onveranderd statisch beeld toont.
- Ernstige symptomen van een "burn-in" (ingebrand beeld), "after-image" (nabeeld) of "ghost image" (schaduwbeeld) zullen niet verdwijnen en kunnen niet worden hersteld. Dergelijke schade wordt niet door de garantie gedekt.

## Beeld is vervormd. Tekst is wazig en gerafeld.

Zet de beeldresolutie van de computer op dezelfde waarde als de aanbevolen waarde voor de monitor.

#### Groene, rode, blauwe, zwarte en witte punten op het scherm.

De resterende punten zijn een normaal kenmerk van de LCD-schermen die in de moderne technologie worden gebruikt. Raadpleeg het pixelbeleid voor meer informatie.

## Het "voedingslampje" is te sterk en stoort.

U kunt het voedingslampje aanpassen met de instelling voor de voedings-LED in het OSD-hoofdmenu.

Raadpleeg de lijst van Klanteninformatiecentra en neem contact op met een vertegenwoordiger van Philips klantenservice voor meer informatie.

# 9.2 Veelgestelde vragen SmartControl Premium

- V1. Ik vervang de monitor bij een PC door een andere en de SmartControl Premium is plotseling onbruikbaar. Wat moet ik doen?
- Ant.: Start uw pc opnieuw op en kijk of SmartControl Premium kan werken. Anders zult u SmartControl Premium moeten verwijderen en opnieuw installeren om zeker te zijn dat het juiste stuurprogramma is geïnstalleerd.
- V2. De functies van de SmartControl Premium werkten eerder goed, maar nu niet meer. Wat kan ik doen?
- Ant.: Hebt u de volgende handelingen uitgevoerd, dan kan het nodig zijn het stuurprogramma van de monitor opnieuw te installeren.
- Videokaart vervangen door een andere
- Videostuurprogramma bijwerken
- Activiteiten op het besturingssysteem, zoals een servicepack of patch
- Windows Update uitvoeren en een bijgewerkte monitor en/of videostuurprogramma gebruiken
- Windows werd gestart terwijl de monitor was uitgeschakeld of losgekoppeld.
- Klik met de rechtermuisknop op My Computer (Deze Computer) en kies Properties (Eigenschappen) > Hardware > Device Manager (Apparaatbeheer).
- Als onder Monitor "Plug and Play-monitor" is weergegeven, moet u de installatie opnieuw uitvoeren. Verwijder SmartControl Premium en installeer het programma opnieuw.
- V3. Nadat SmartControl Premium is geïnstalleerd, verschijnt er na enige tijd niets op het scherm wanneer op het tabblad SmartControl Premium wordt geklikt, of er verschijnt een foutmelding. Wat is er aan de hand?
- Ant.: Het is mogelijk dat uw grafische adapter niet compatibel is met SmartControl Premium. Is de videokaart van een van de hierboven genoemde merken, probeer dan het nieuwste stuurprogramma te downloaden van de website van de fabrikant. Installeer het stuurprogramma. Verwijder SmartControl Premium en installeer de toepassing opnieuw. Werkt het dan nog steeds niet, dan is uw videokaart helaas niet ondersteund. Bezoek de website van Philips en controleer of er een bijgewerkt SmartControl Premiumstuurprogramma beschikbaar is.
- V4. Wanneer ik op Product Information (Productinformatie) klik, zie ik slechts een deel van de gegevens. Wat is er gebeurd?
- Ant.: het kan zijn dat het stuurprogramma van uw videokaart niet de laatste versie is met volledige ondersteuning van DDC/CI-interface. Probeer de nieuwste versie van het stuurprogramma te downloaden van de website van de fabrikant. Installeer het stuurprogramma. Verwijder SmartControl Premium en installeer de toepassing opnieuw.

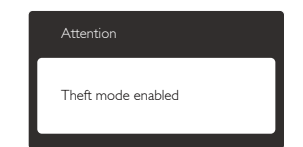

#### V5. Ik ben de PIN-code voor de Diefstalpreventie vergeten. Wat kan ik doen?

Ant.: Het servicecentrum van Philips heeft het recht een wettige identificatie en machtiging te vragen om vast te stellen wie de eigenaar van de monitor is.

# 9.3 Algemene veelgestelde vragen

- V1: Wat moet ik doen als de monitor na installatie het bericht "Cannot display this video mode" (Kan deze videomodus niet weergeven) toont?
- Ant.: De aanbevolen resolutie voor deze monitor: 1920 x 1080 @60Hz.
- Maak alle kabels los en sluit de computer aan op de monitor die u vroeger gebruikte.
- Selecteer in het startmenu van Windows: Settings (Instellingen)/Control Panel Window (Configuratiescherm). Selecteer het pictogram Display (Beeldscherm) in het Display Control Panel (Configuratiescherm. Selecteer) het tabblad Instellingen in het venster Eigenschappen voor Beeldscherm. Verplaats de schuifregelaar in het vak Beeldschermresolutie naar 1920 x 1080 pixels.
- Klik op 'Advanced Properties' (Geavanceerd) en zet de Vernieuwingsfrequentie op 60Hz. Klik daarna op OK.
- Herstart de computer en herhaal stappen 2 en 3 om te controleren of de computer nu is ingesteld op 1920x1080@60Hz.
- Sluit de computer weer af, koppel de oude monitor los en sluit de Philips-monitor weer aan.
- Zet de monitor en daarna de computer weer aan.
- V2: Wat is de aanbevolen vernieuwingsfrequentie voor een monitor?
- Ant.: De aanbevolen vernieuwingsfrequentie voor een lcd-monitor is 60Hz. Ziet u storingen op het scherm, dan kunt u dit instellen tot 75 Hz om te zien of dat het probleem oplost
- V3: Waarvoor zijn de .inf- en .icmbestanden op de cd-rom? Hoe installeer ik de stuurprogramma's (.inf en .icm)?

Ant.: Dit zijn de 'stuurprogrammabestanden voor de monitor. Volg de instructies in de handleiding om ze te installeren. De computer kan u om de monitorstuurprogramma's vragen (.inf- en .icm-bestanden) of om een schijf met stuurprogramma's als u de monitor voor het eerst installeert. Volg de instructies om de meegeleverde cd-rom te gebruiken. De monitorstuurprogramma's (.inf- en .icm-bestanden) worden automatisch geïnstalleerd.

#### V4: Hoe stel ik de resolutie in?

Ant.: Het stuurprogramma van uw videokaart/grafische kaart en de monitor bepalen samen welke resoluties mogelijk zijn. U kunt de gewenste resolutie selecteren in het Configuratiescherm van Windows® met de "Eigenschappen van Beeldscherm".

#### V5: Wat doe ik als ik in de war raak met de monitorinstellingen via het OSD?

Ant.: Druk op de knop OK en selecteer 'Reset' (Beginwaarden) om de oorspronkelijke fabrieksinstellingen te herstellen.

#### V6: Is het LCD-scherm bestand tegen krassen?

**Ant.:** Het is doorgaans aanbevolen het beeldschermoppervlak niet bloot te stellen aan schokken en contact met scherpe of botte voorwerpen. Hanteert u de monitor, zorg er dan voor dat er geen druk op het beeldschermoppervlak wordt uitgeoefend. Dit kan de garantie nadelig beïnvloeden.

#### V7: Hoe maak ik het LCD-scherm schoon?

#### Ant.: Voor normale

schoonmaakwerkzaamheden gebruikt u een schone, zachte doek. Eventueel kunt u isopropanol gebruiken. Gebruik geen andere schoonmaakmiddelen zoals ethanol, aceton, hexaan enz.

#### V8: Kan ik de kleurinstelling van de monitor veranderen?

- Ant.: Ja, u verandert de kleurinstelling met het OSD-menu als volgt.
	- Druk op "OK" om het OSD-menu (On Screen Display) weer te geven.
	- Druk op de "Pijl omlaag" om de optie "Kleur" te selecteren en druk vervolgens op "OK" om de kleurinstelling te openen. Er zijn drie instellingen, zoals hieronder weergegeven.
- 1. Color Temperature (Kleurtemperatuur); de zes instellingen zijn 5000K, 6500K, 7500K, 8200K, 9300K en 11500K. In het bereik van 5000K lijkt het scherm 'warm,' met een roodwitte kleurtoon, terwijl een temperatuur van 11500K een 'koele, blauwwitte' toon geeft."
- 2. sRGB; dit is een standaardinstelling voor de juiste kleuruitwisseling tussen verschillende apparaten (zoals digitale camera's, monitors, printers, scanners enz.)
- 3. User Define (Door gebruiker gedefinieerd); de gebruiker kan zijn/haar voorkeurskleur kiezen door rood, blauw en groen in te stellen.

## **O**pmerking:

Een meting van de lichtkleur die uitgestraald wordt door een object terwijl het wordt verwarmd. Deze waarde wordt uitgedrukt in de absolute temperatuurschaal (in kelvin). Een lage temperatuur, zoals 2004K is rood, een hoge temperatuur als 9300K is blauw. Een neutrale temperatuur is wit, bij 6504K.

## V9: Kan ik de monitor op elke computer, elk werkstation en elke Mac aansluiten?

Ant.: Ja. Alle Philips-monitors zijn volledig compatibel met standaardcomputers, Mac's en werkstations. Het kan nodig zijn een verloopstuk te gebruiken voor het aansluiten van de monitor op een Mac. Neem contact op met uw Philipsleverancier voor meer informatie.

#### V10: Zijn Philips-monitoren Plug-and-Play?

Ant.: Ja, de monitoren zijn Plug-and-Playcompatibel met Windows 7/Vista/XP/ NT, Mac OSX, Linux

#### V11: Wat is inbranden, een nabeeld of een geestbeeld op een monitorscherm?

Ant.: Een ononderbroken weergave van stilstaande of statische beelden gedurende een langere periode kan een "ingebrand beeld", "nabeeld" of "schaduwbeeld" veroorzaken. "Inbranden", "nabeelden" of "spookbeelden" is een bekend verschijnsel in de technologie van monitorschermen. In de meeste gevallen verdwijnt dit "ingebrand beeld", "nabeeld" of "schaduwbeeld" geleidelijk enige tijd nadat de voeding werd uitgeschakeld.

> Activeer altijd een programma met een bewegende schermbeveiliging wanneer u de monitor onbewaakt achterlaat.

> Activeer altijd een programma voor het periodiek vernieuwen van het scherm als uw monitor een onveranderd statisch beeld toont.

## **Waarschuwing**

Ernstig "inbranden", een ernstig "nabeeld" of "geestbeeld" verdwijnt niet en kan niet gerepareerd worden. Dergelijke schade wordt niet door de garantie gedekt.

#### V12: Waarom toont het scherm geen scherpe tekst en zijn de tekens gerafeld?

Ant.: Uw monitor werkt het beste met de eigen resolutie van  $1920 \times 1080$  @60Hz. Voor het beste resultaat gebruikt u deze resolutie.

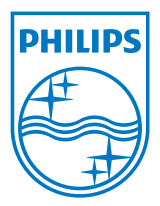

2011 © Koninklijke Philips Electronics N.V. Alle rechten voorbehouden.

Philips en het Philips-schildembleem zijn gedeponeerde handelsmerken van Koninklijke Philips Electronics N.V. en worden gebruikt onder de licentie van Koninklijke Philips Electronics N.V.

De specificaties zijn onderhevig aan wijzigingen zonder kennisgeving.

Versie: M3273PLE2T